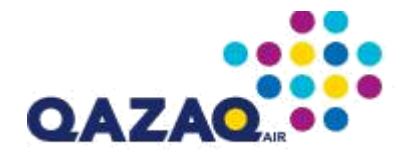

# **РУКОВОДСТВО ПОЛЬЗОВАТЕЛЯ**

# **агентского портала**

# **авиакомпании**

# **"QAZAQ AIR"**

# **Оглавление**

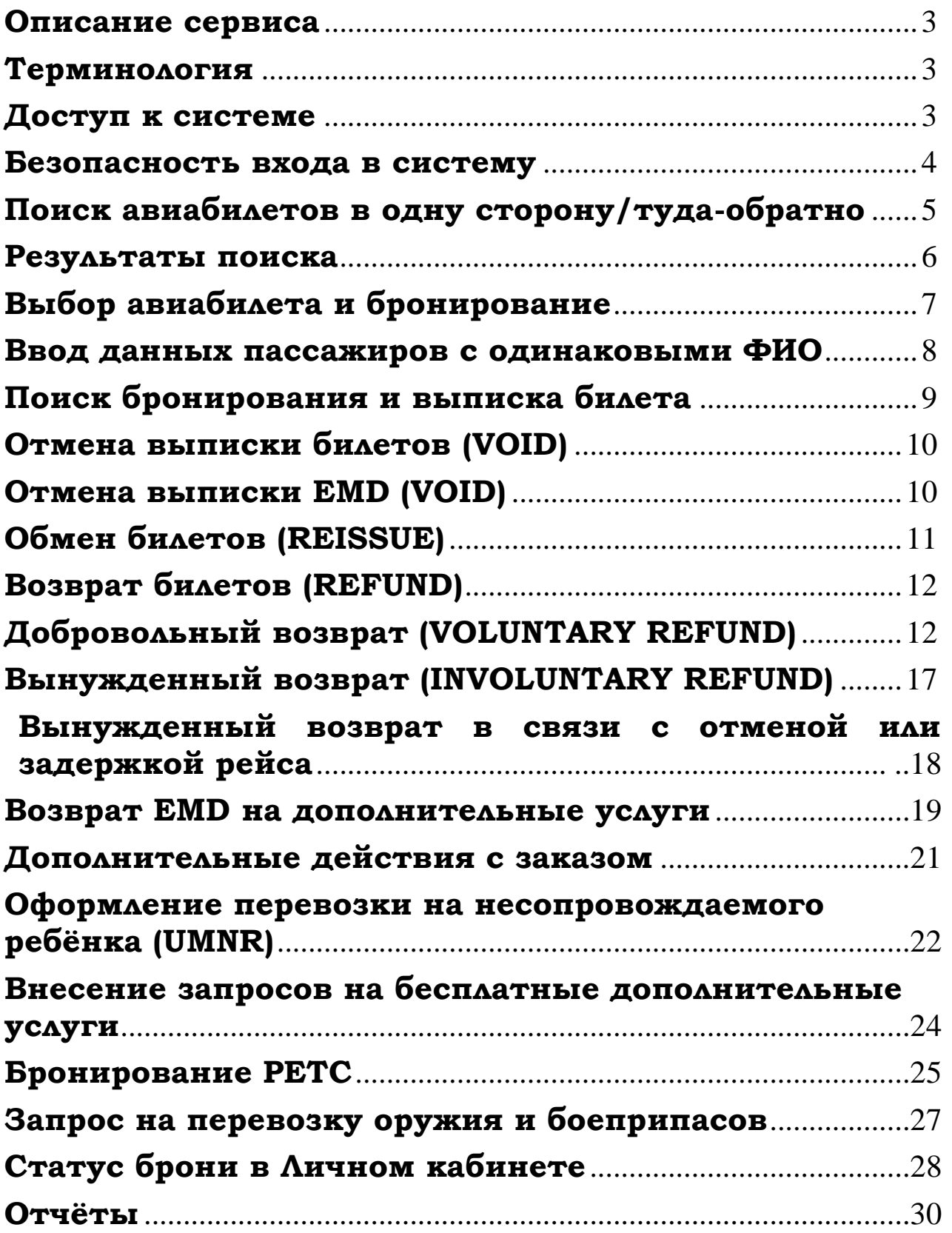

### **Описание сервиса**

<span id="page-2-0"></span>Уважаемые коллеги, спасибо за интерес к нашему продукту – сервису бронирования и выписки авиабилетов –  $agent.flyqazaq.com$ , далее агентский портал.

Это современный ресурс по бронированию и выписке авиабилетов, предназначенный для профессионалов туристического бизнеса и корпоративных клиентов.

**Внимание:** для корректного отображения онлайн-системы agent.flyqazaq.com рекомендуем использовать браузеры Opera (не ниже 12й версии), Google Chrome, Mozilla Firefox (не ниже 4й версии), Internet Explorer (не ниже 11й версии), Safari.

### **Терминология**

<span id="page-2-1"></span>**Электронный (пассажирский) билет** – проездной документ, используемый для удостоверения договора перевозки пассажира, в котором информация о перевозке пассажира представлена в электронно-цифровой форме. Пассажиру предоставляется в виде маршрутной квитанции электронного билета. Пассажир принимается к перевозке на основании соответствующего паспорта.

**Маршрут-квитанция** – документ с установленным обязательным минимальным набором данных, содержит данные о пассажирах, тарифах, таксах, рейсах, маршруте, номере электронного билета.

**Бронирование перевозки** – процедура, при которой в АСБ производится закрепление места для заявленной пассажиром перевозки в соответствии с правилами применения тарифа, действующими у перевозчика и с использованием персональных данных пассажира, взятых из паспорта. Процедура завершается присвоением уникального (индивидуального) номера бронирования (пяти или шестизначного буквенно-цифрового кода).

**Выписка билета** – процедура создания маршрутной квитанции с использованием стоков валидирующих перевозчиков по ранее произведенному бронированию с использованием уникального номера бронирования. Процедура выписки билета завершается присвоением электронному билету уникального (индивидуального) номера (тринадцатизначный цифровой код). Факт выписки билета создает соответствующие финансовые обязательства для агента (абонента-пользователя).

**Тайм-лимит** – временной промежуток между бронированием перевозки и выпиской билета, действующий в ГДС. По истечении времени отведенного на выписку электронного билета, произведенное бронирование автоматически аннулируется и выписка билета невозможна.

**Войдирование перевозки** – процедура аннуляции проездного документа в соответствии с правилами применения тарифа *в течение 3 часов с момента выписки*.

Аннуляция, как правило, не предполагает взыскание сборов или иные удержания по причине отказа от перевозки.

**Отказ от перевозки** – процедура отмены выписанного билета по правилам применения тарифа после истечения срока для войдирования проездного документа. При отказе от перевозки с агента (абонента-пользователя) удерживается сбор, предусмотренный тарифом перевозчика, а равно сервисный сбор Компании за предоставленный доступ в ГДС.

### **Доступ к системе**

<span id="page-2-2"></span>Для того чтобы в полной мере начать использовать агентский портал Вам необходимо иметь логин и пароль для входа.

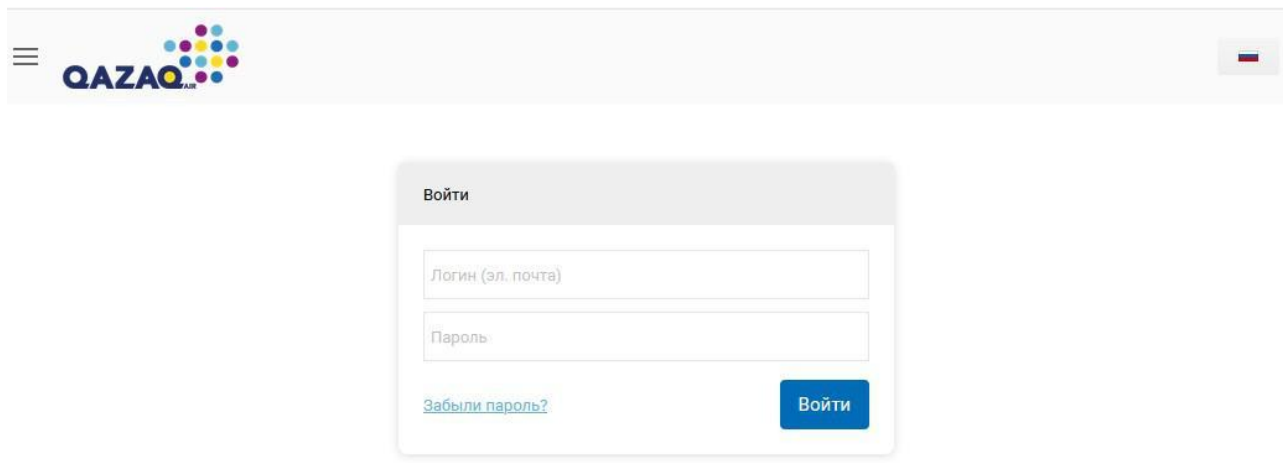

### **Безопасность входа в систему**

<span id="page-3-0"></span>Мы заботимся о безопасности Ваших учетных данных, поэтому при входе в систему первый раз система предлагает сменить пароль:

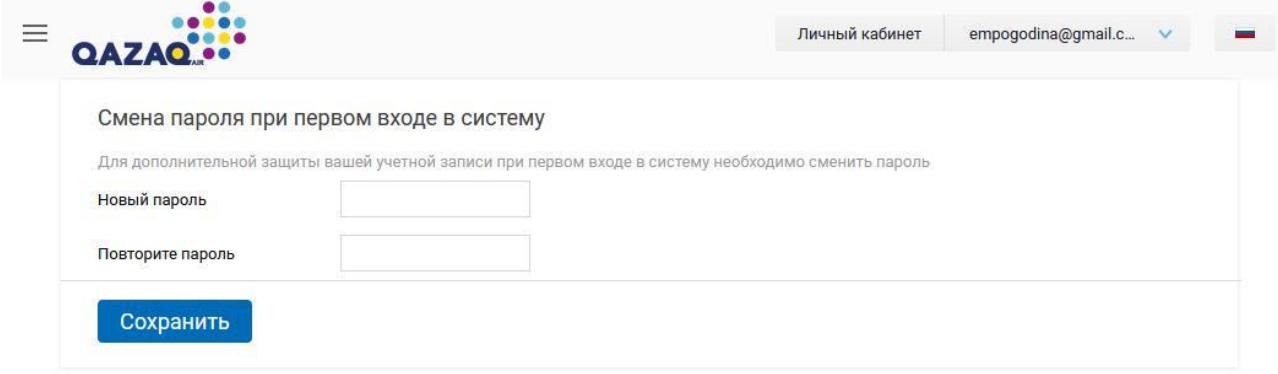

Вы вводите тот пароль, который сможете запомнить, он должен быть не менее 6 символов.

Дополнительно, при первом входе в систему Вам будет предложено усилить безопасность бронирований и включить дополнительную авторизацию:

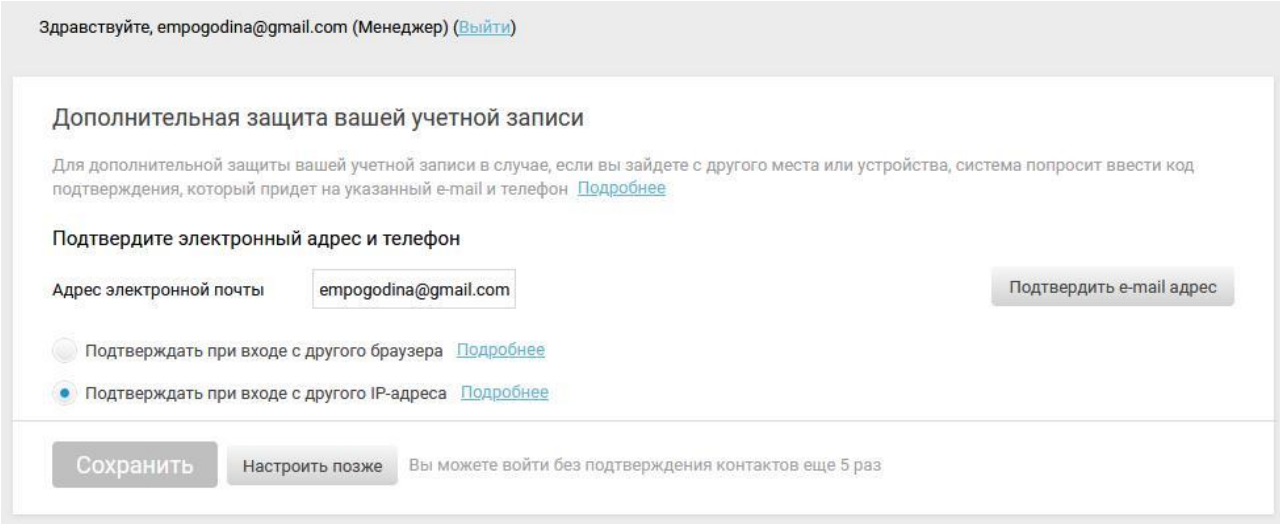

Подтвердите свой электронный адрес, на него будут приходить коды подтверждения для входа в систему. В поле адрес электронной почты Вам необходимо указать e-mail, далее нажать кнопку «Подтвердить».

Далее Вы должны выбрать тип дополнительной защиты при авторизации: использовать подтверждение по IP адресу или подтверждение через браузер. В случае использования дополнительной защиты при авторизации через IP, уточните у Вашего провайдера, какой у Вас IP: динамический или статический, т. к. если Ваш IP динамический, то это может повлечь за собой слишком частые запросы подтверждения. Вы также можете выбрать в качестве дополнительной защиты - подтверждение через браузер, в этом случае при входе в систему с использованием отличного браузера от первоначального, Вам будет отправлен пароль для входа на электронный адрес.

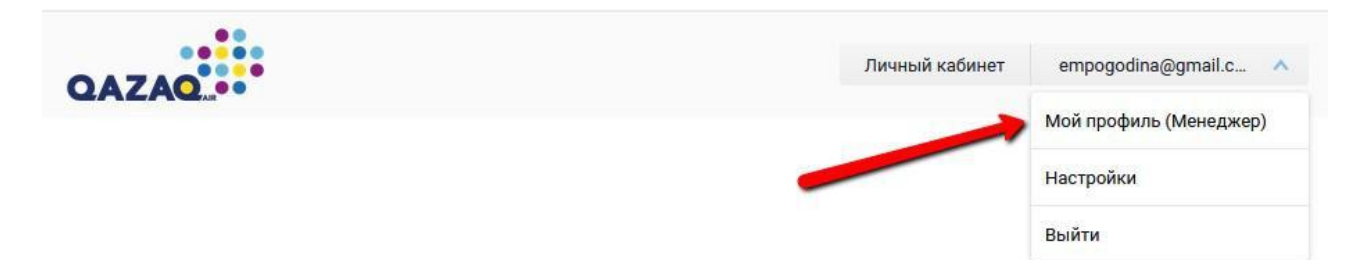

Если Вы захотите изменить электронную почту, на которую приходит код подтверждения, то Вам необходимо зайти в свой Профиль пользователя. Для этого кликните один раз на Ваш логин, как на рисунке ниже и перейдите в раздел «Мой профиль» в поле адрес электронной почту укажите новый e-mail, нажмите внизу на кнопку «Сохранить», далее снова вернитесь к полю «Адрес электронной почты» и нажмите на «Подтвердить».

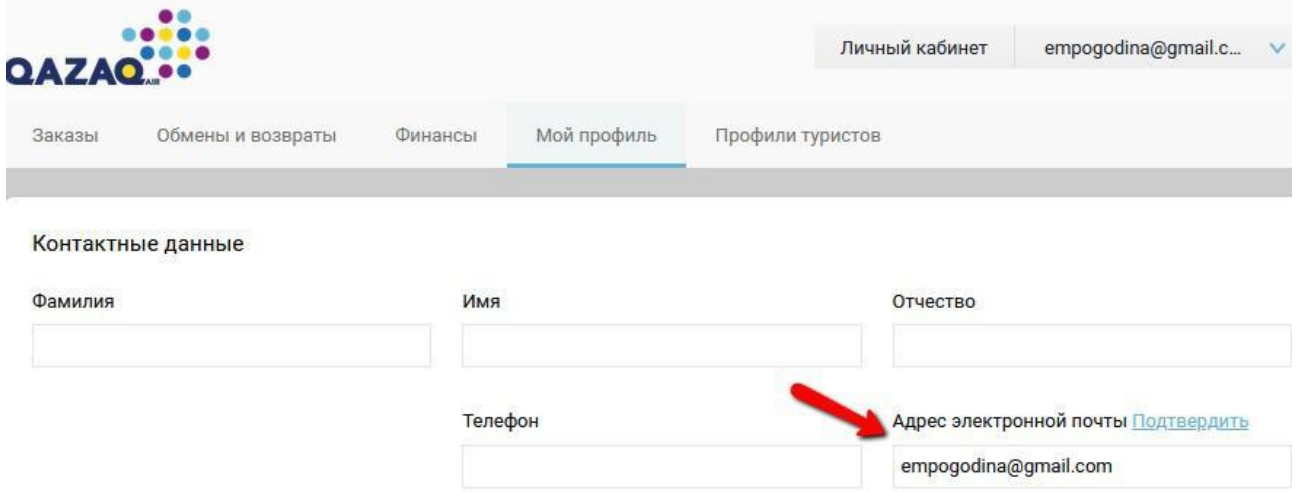

# <span id="page-4-0"></span>**Поиск авиабилетов в одну сторону/туда-обратно**

Для того чтобы начать поиск нужных Вам авиабилетов, необходимо ввести все необходимые параметры в форму поиска. Рассмотрим процесс заполнения формы на примере стандартного запроса:

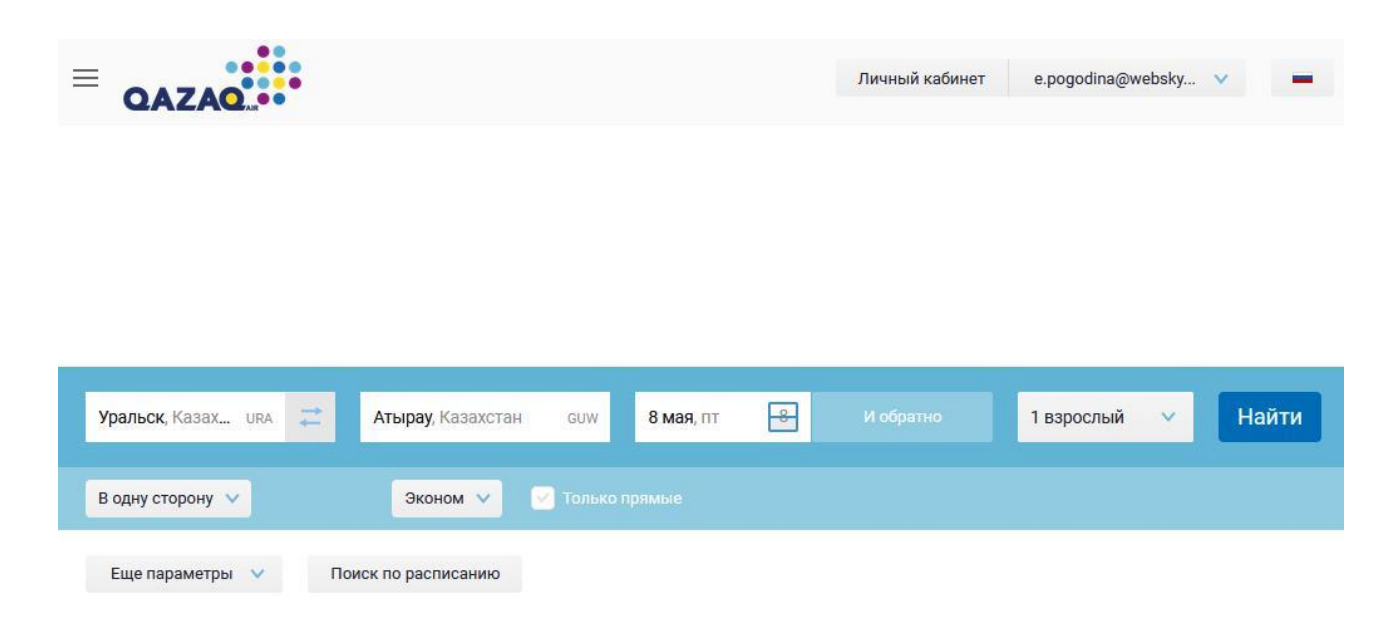

**Обратите внимание!** Система автоматически определяет город при вводе. Даже если Вы вводите город на английской раскладке. Также, система без труда распознает все трехбуквенные коды аэропортов IATA

### **Результаты поиска**

<span id="page-5-0"></span>После того как Вы нажали кнопку «Поиск» в форме поиска перелета на главной странице агентского портала, система в течение нескольких секунд обработает Ваш запрос и выдаст подбор результатов на нужные Вам даты. Все варианты отфильтрованы по цене: от самого экономичного до самого дорогого. Первый вариант перелета – самый дешевый. Мы видим пункты вылета и прилета, возможное время вылета и логотип компании – перевозчика. Для того чтобы посмотреть все подробности данного перелета, нажмите кнопку «Детали»:

Поиск авиабилетов / Результаты поиска / Оформление заказа

| Все билеты (5) |                                       |                                                      |  |                                 | Сортировка: | Сначала дешевые |                       |
|----------------|---------------------------------------|------------------------------------------------------|--|---------------------------------|-------------|-----------------|-----------------------|
|                |                                       |                                                      |  |                                 | Показать    | Плиткой         | CHUCKOM               |
|                | 11:00 8.05.2020<br>Уральск<br>Уральск | 12:10 8.05.2020<br>$\rightarrow$<br>Атырау<br>Атырау |  |                                 |             |                 |                       |
|                | 1 час 10 минут Без пересадок          |                                                      |  | <b>6</b> без багажа<br>О тарифе |             |                 | 5+ MecT<br>Эконом (О) |

По клику на ссылку «О тарифе» открывается информация об условиях применения тарифа.

По клику на ссылку «Детали цены» - вы получаете информацию о стоимости тарифа и такс.

По клику на значок галочки (как указано на картинке ниже) — вы можете увидеть другие тарифы, которые доступны на данный перелет и изменить на нужный.

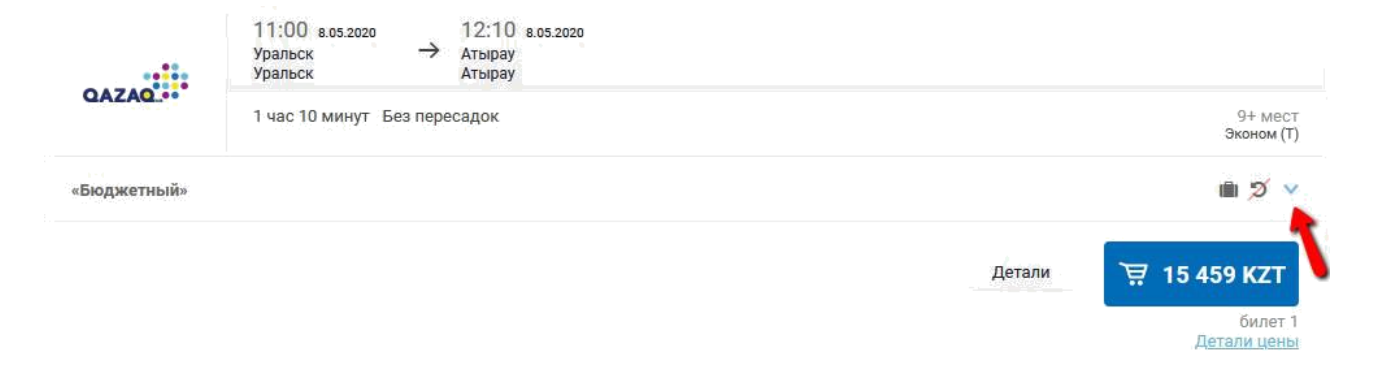

#### После выбираете «Сменить тариф»:

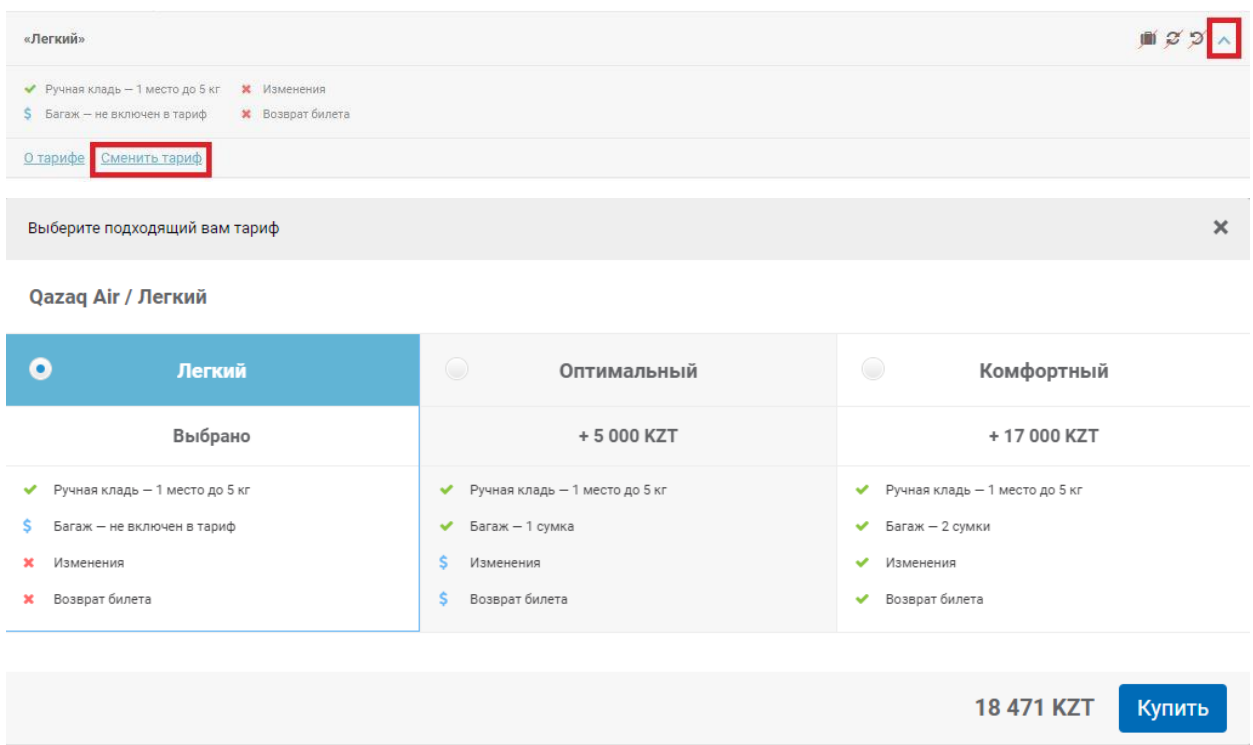

Клик по кнопке с ценой переводит на страницу бронирования выбранного перелета.

Если есть «Ещё рейсы», значит по данному маршруту есть также вылеты в другое время. Кликнув на неё, можно просмотреть время всех вылетов рейсов по запрашиваемому маршруту.

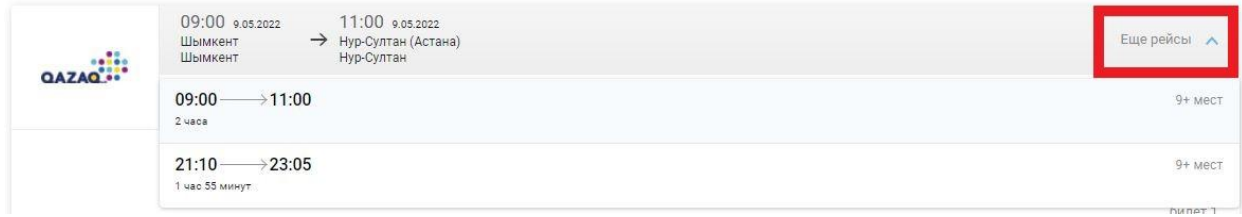

# **Выбор авиабилета и бронирование**

<span id="page-6-0"></span>На этапе бронирования можно сменить тариф.

**ВАЖНО! После бронирования изменение тарифа не доступно.**

В детализации стоимости перевозки Вы видите тип тарифа (взрослый/детский и т. д.), величину тарифа, дополнительные сборы (таксы), окончательную сумму к оплате и также – правила тарифа. Чтобы увидеть всю информацию о тарифе: штрафы, скидки, ограничения и прочие данные – нажмите на Условия тарифа.

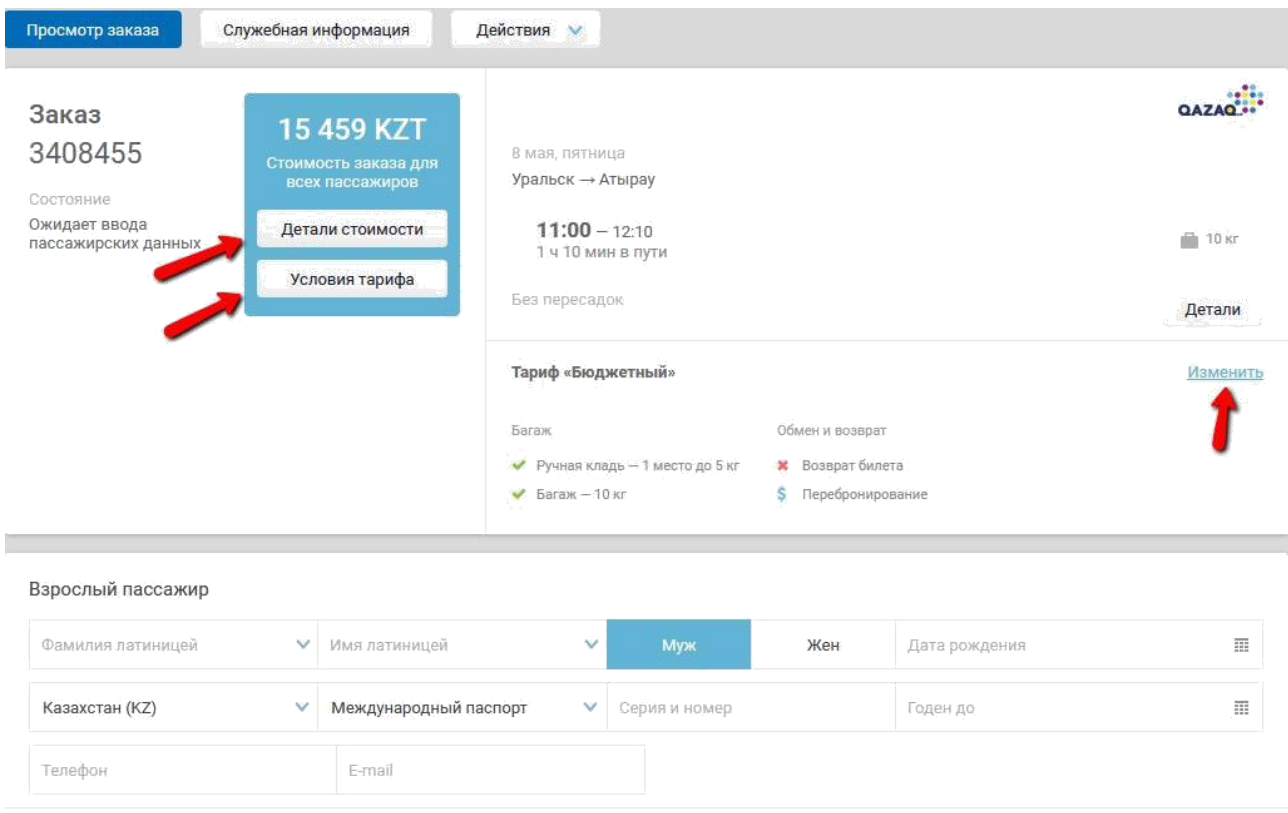

Введите все необходимые данные. **Внимательно проверяйте, написание фамилии и имени, они должны совпадать с данными в документе**! После того, как все необходимые данные внесены в форму, нажмите кнопку «Забронировать».

В течение некоторого времени система обработает Ваш запрос на бронирование, после чего процесс бронирования окончен и перед Вами появится вся необходимая информация по заказу (статус и ID у поставщика).

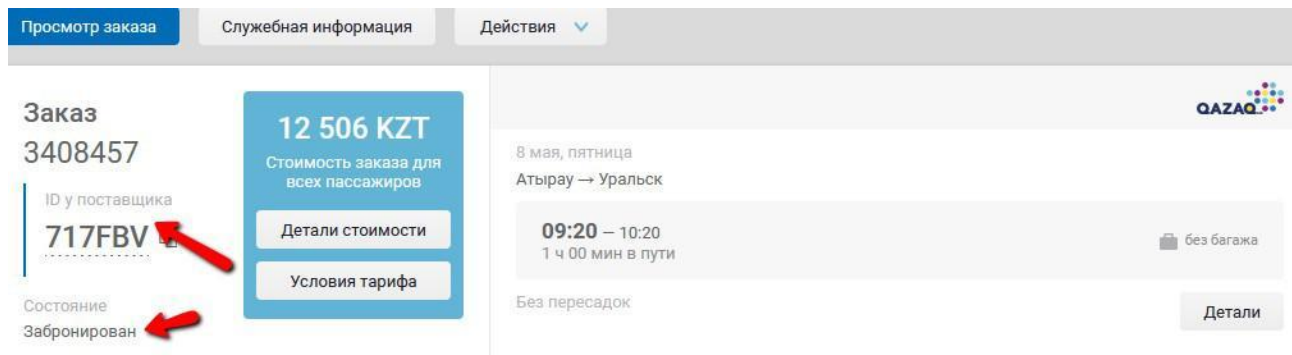

### <span id="page-7-0"></span>**Ввод данных пассажиров с одинаковыми ФИО**

Ввод одинаковых ФИО запрещен. Если в одном и том же PNR приходится вводить пассажиров с полностью совпадающей фамилией, именем и отчеством, то следует добавлять в качестве отчества PA для 1-го пассажира, PB для 2-го пассажира и т. д. (например, IVANOV IVAN PA, IVANOV IVAN PB и т.д.).

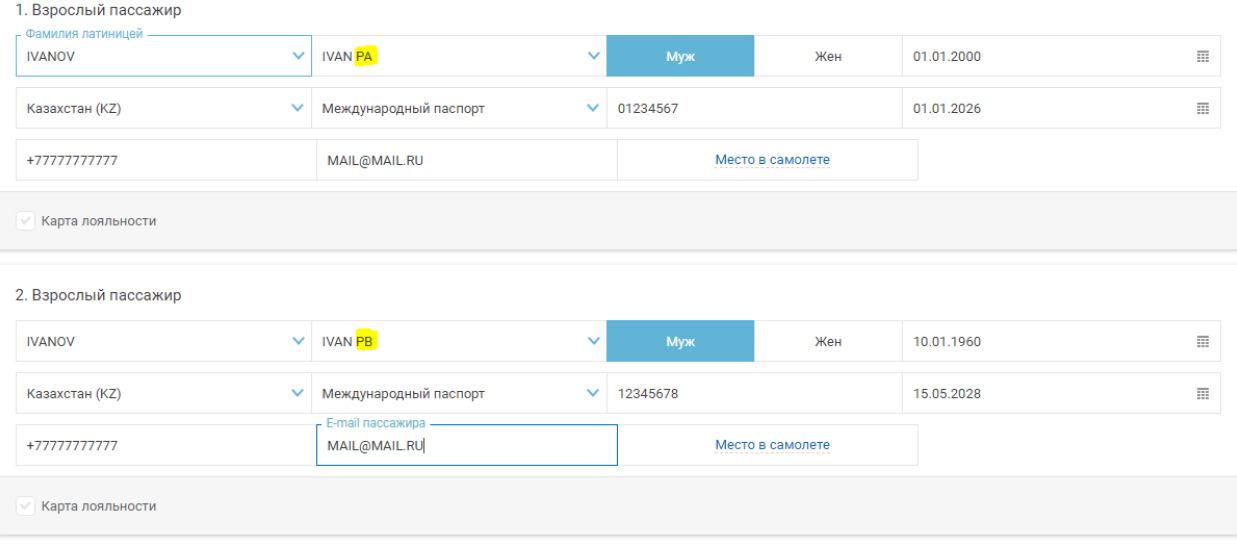

# **Поиск бронирования и выписка билета**

<span id="page-8-0"></span>Как только Вы забронировали перелет и решили оплатить и выписать билет, Вам нужно зайти в свою бронь, если Вы уже там находитесь, то можете пропустить следующие 7 пунктов руководства пользователя.

Для того чтобы увидеть данные нужного билета, необходимо:

- 1. Авторизоваться (глава «Вход в систему»).
- 2. В главном меню нажать на «Личный кабинет».
- 3. Если Вы знаете номер бронирования, то в выпадающем меню выберите параметр поиска и в строку ввода рядом введите соответствующий номер (брони, заказа и т. п.). Нажмите кнопку «Найти». Если Вы не знаете номер бронирования, выберите любой другой параметр в выпадающем меню и в строку для ввода введите его значение. Также можно нажать на ссылку «Показать фильтры».

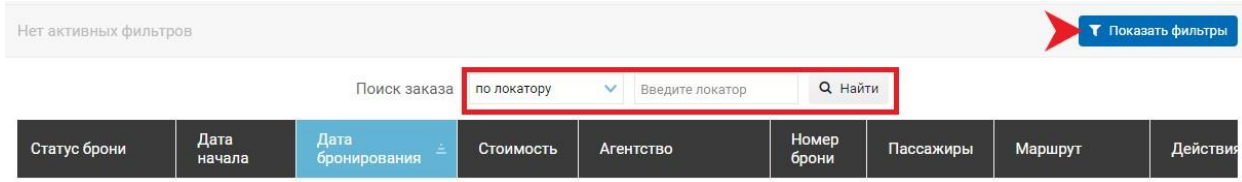

- 4. После того, как Вы внесли номер заявки или отсортировали все Ваши заявки по какому-то из параметров, перед Вами появится таблица со списком всех подходящих данной сортировке перелётов.
- 5. Найдите в появившейся таблице нужный Вам забронированный перелёт и в первой колонке нажмите на ссылку-номер заявки.
- 6. В новом окне браузера откроется окно с забронированным перелётом.
- 7. Ещё раз внимательно ознакомьтесь со всеми данными о перелёте, пассажире, а также с правилами тарифа и штрафами. Обратите внимание, что билет может быть невозвратным! Нажмите кнопку «Действия», далее «Обновить» на случай, если в бронировании произошли какие-то изменения.
- 8. Для того чтобы выписать билет по данной брони, спуститесь вниз страницы бронирования и нажмите кнопку «Оплатить». Для оплаты доступен баланс Вашей компании.
- 9. Некоторое время система будет обрабатывать запрос и перед Вами появится информация о выписанном билете. Для того чтобы увидеть электронную версию выписанного билета нажмите на кнопку «Мои билеты».

10. После оплаты автоматически запустится тикетинг, и появится кнопка Мои билеты. Статус заказа сменится на Оформлен, и в данных пассажира появится поле с номером электронного билета.

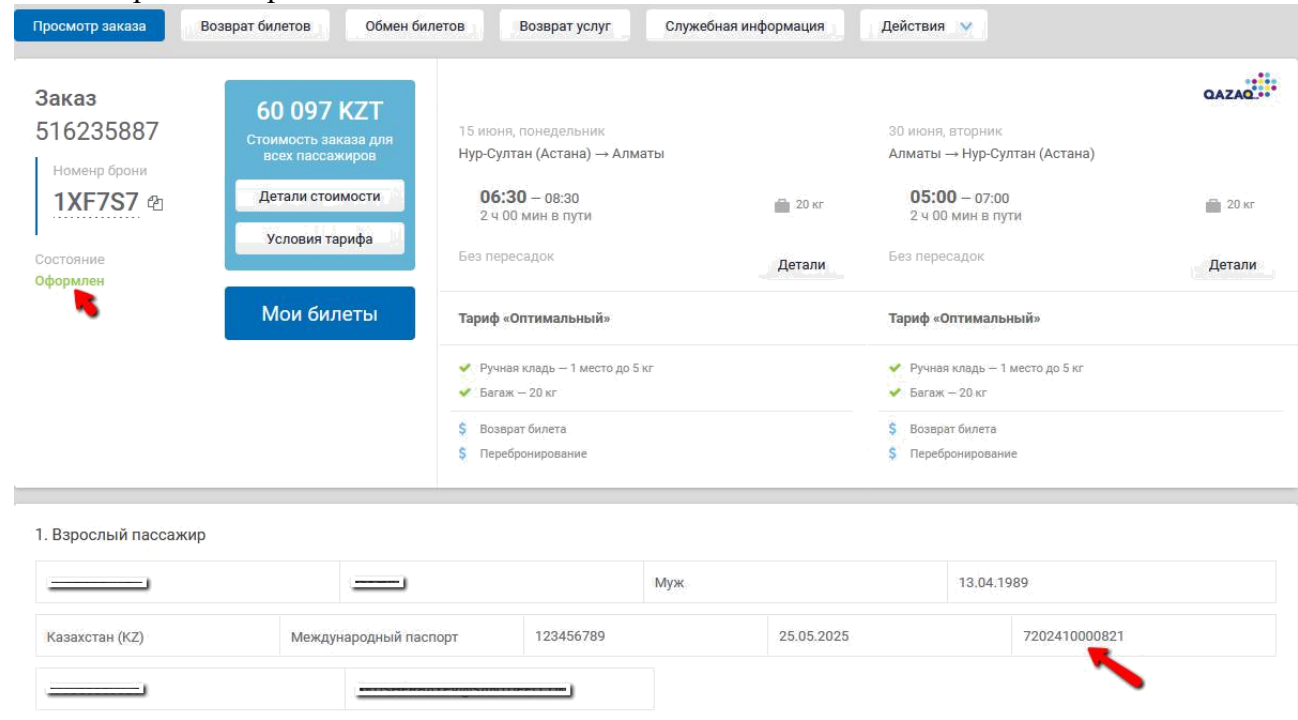

После выписки билета, на странице заказа появляются кнопки «Возврат билетов», «Обмен билетов» и «Возврат услуг»

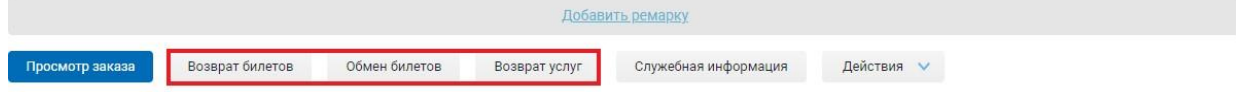

### **Отмена выписки билетов (VOID)**

<span id="page-9-0"></span>**ВНИМАНИЕ**: если до вылета рейса по первому сегменту более 24 часов, то процедура «войдирование» возможна только в течение 3 часов с момента выписки билета. Если до вылета рейса менее 24 часов, то процедура «войдирование» осуществляется только в течение 30 минут с момента выписки билета. *Процедура «войдирование» осуществляется только до окончания суток (до 23.59), т.е. если билет выписывается, н-р, в 23.00 и позднее, то независимо от времени, оставшегося до вылета, аннулировать необходимо до 23.59.*

Оформление войдирования осуществляется в разделе "Действия" в самом заказе.

- 1. Выбираете «отменить выписку и снять места»
- 2. Выбраете Терминальный вид PNR, убедиться, что статус сегментов ХХ.
- 3. Выбраете «Возврат денег»
- <span id="page-9-1"></span>4. Проверить возврат денег в личном кабинете в разделе Финансы - История операций.

### **Отмена выписки EMD (VOID)**

"Войдирование" EMD возможно только при одновременном оформлении билета и EMD и их одновременном войдировании. Если EMD был оформлен позже билета, то его войдирование уже невозможно.

# **Обмен билетов (REISSUE)**

<span id="page-10-0"></span>Доступна функция автоматического обмена билетов.

При переходе к обмену билетов вам будет указано, что:

Заявка обрабатывается в автоматическом режиме. Информация будет продублирована на электронную почту сотрудника, выполняющего данную заявку.

Места будут сняты автоматически, после оплаты сервисного сбора (если он предусмотрен при обмене)!

Перед созданием заявки, убедитесь, что данный перелет доступен для обмена.

Т. е. если обмен возможен (доступен по условиям применения тарифа), то при поиске перелета на замену Вам будет предложен новый перелет, который Вы сможете выбрать и забронировать в обмен на текущий. Иначе поиск не даст результатов.

Если стоимость перелета выше, чем была у заказа на обмен, то будет указана на этапе поиска сумма к доплате: «Вам нужно будет доплатить … »:

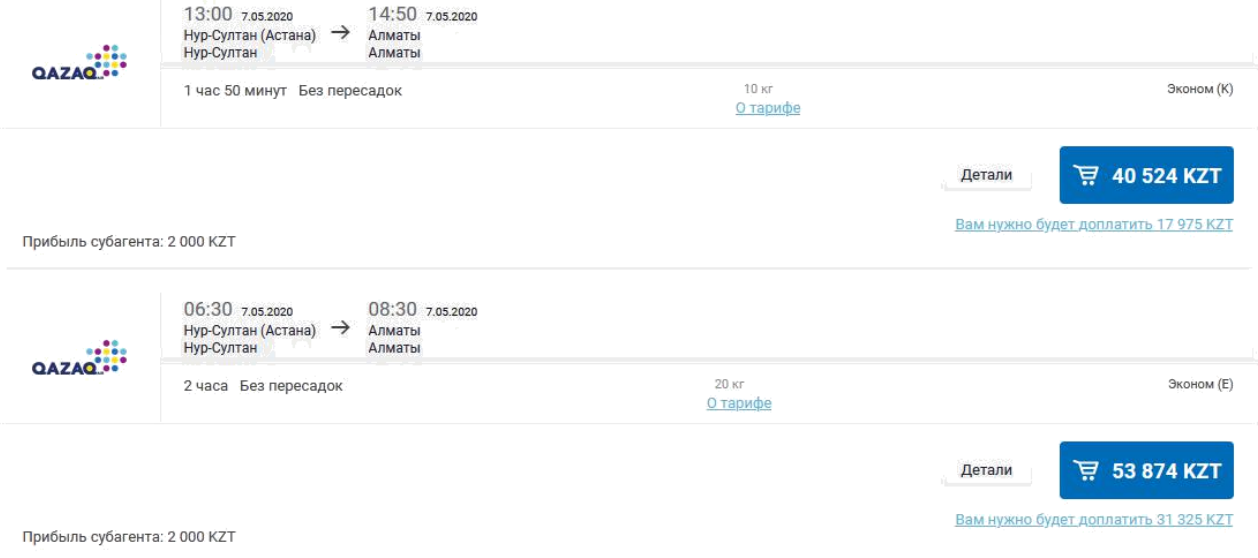

Доплата за обмен производится с баланса агентства, и только после Вашего подтверждения:

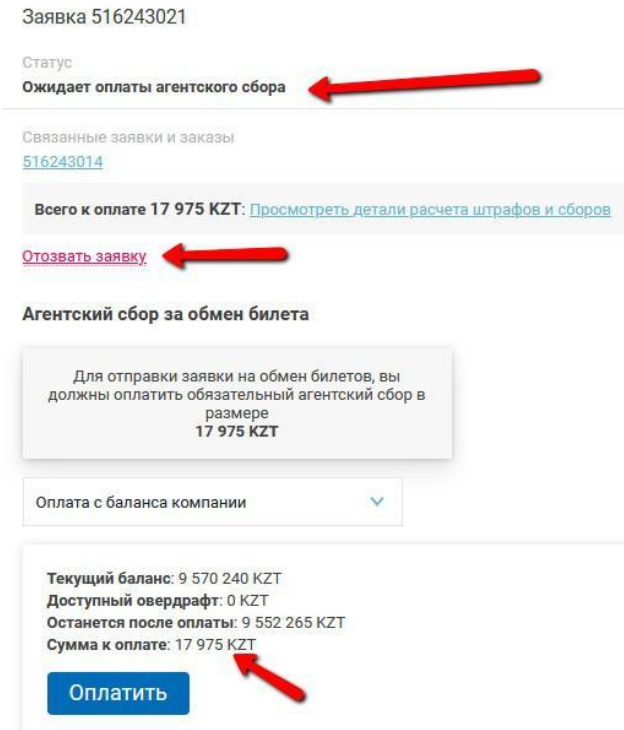

Если Вы передумали делать обмен, то до оплаты можете «Отозвать заявку».

После оплаты обязательного сбора за обмен Вам на e-mail придет новая маршрутная квитанция, с новыми полетными данными. Информация, о том, что был выполнен обмен будет отображена на странице заказа:

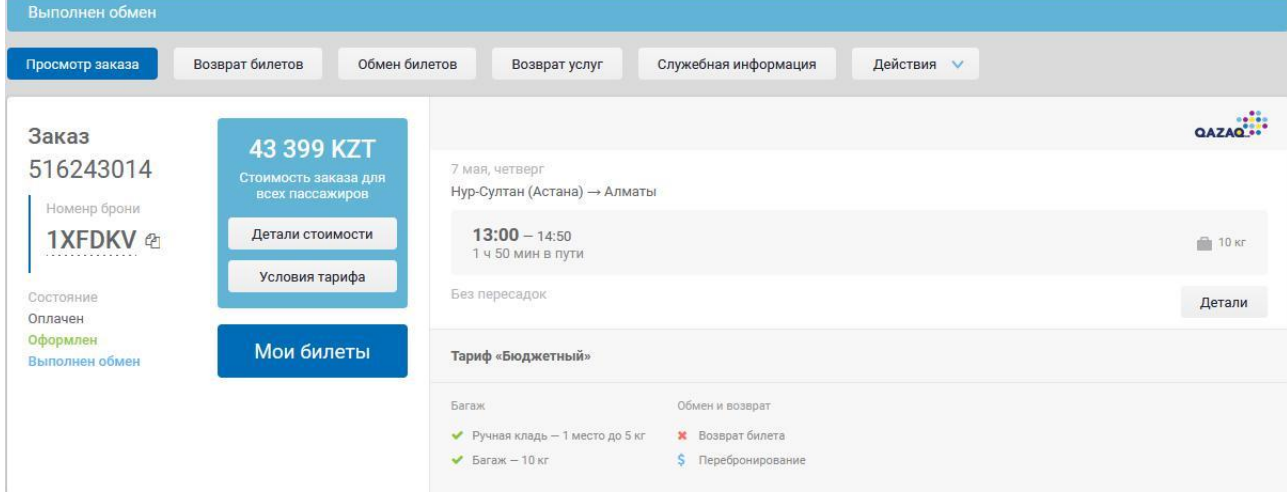

# **Возврат билетов (REFUND)**

<span id="page-11-0"></span>**ВНИМАНИЕ!** Если в бронировании имеется оформленная дополнительная услуга, кроме платных мест, сначала необходимо оформить возврат услуги и только после этого оформлять возврат билета.

**ВАЖНО!** Возможен информативный расчёт возврата, т. е. Вы можете просто рассчитать какая сумма полагается к возврату без оформления возврата. Для этого необходимо выполнить все шаги ниже, но после отправки заявки не подтверждать её, а отозвать.

Вам доступен автоматический возврат билетов, при открытии раздела Вам будет указано, что:

Внимание! Заявка обрабатывается в автоматическом режиме. Информация будет продублирована на электронную почту сотрудника, выполняющего данную заявку. **Места будут сняты автоматически, сразу после создания заявки, согласно условиям применения тарифов.**

<span id="page-11-1"></span>Возврат может быть Добровольный, или Вынужденный.

# **Добровольный возврат (VOLUNTARY REFUND)**

Добровольный возврат оформляется в агентском портале.

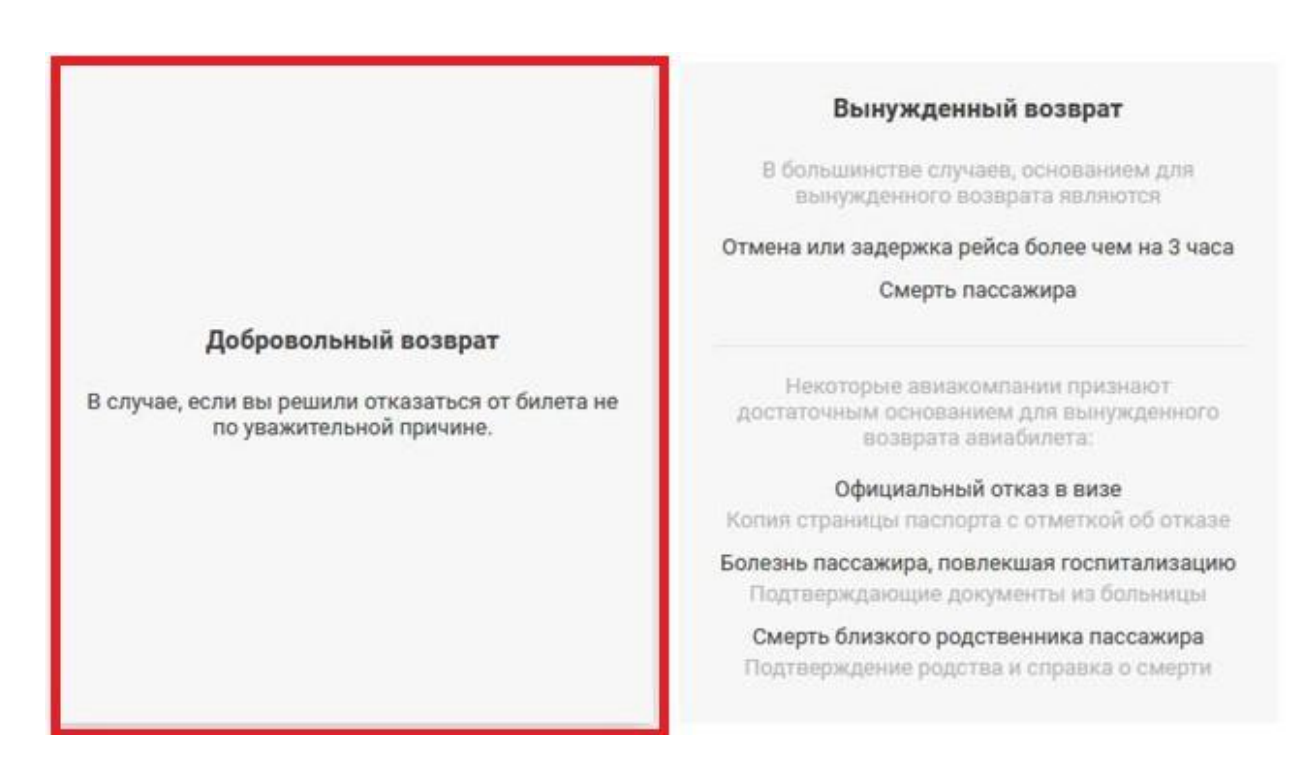

Вы выбираете пассажиров и сегменты, которые хотите вернуть, и формируете запрос на расчет:

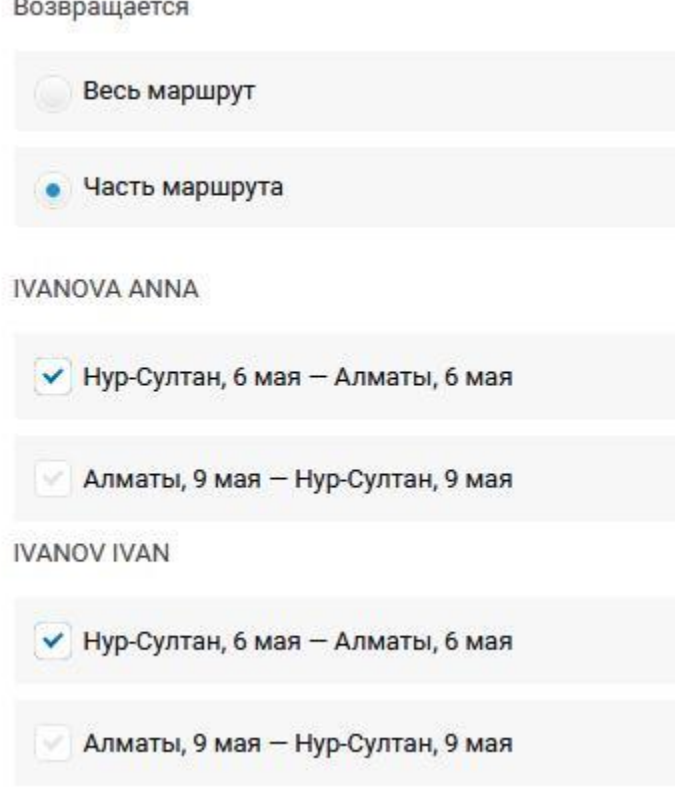

И создаете заявку.

Далее Вам будет предложена сумма к возврату, с которой Вы должны согласиться, или отозвать заявку:

### Заявки на возврат билетов

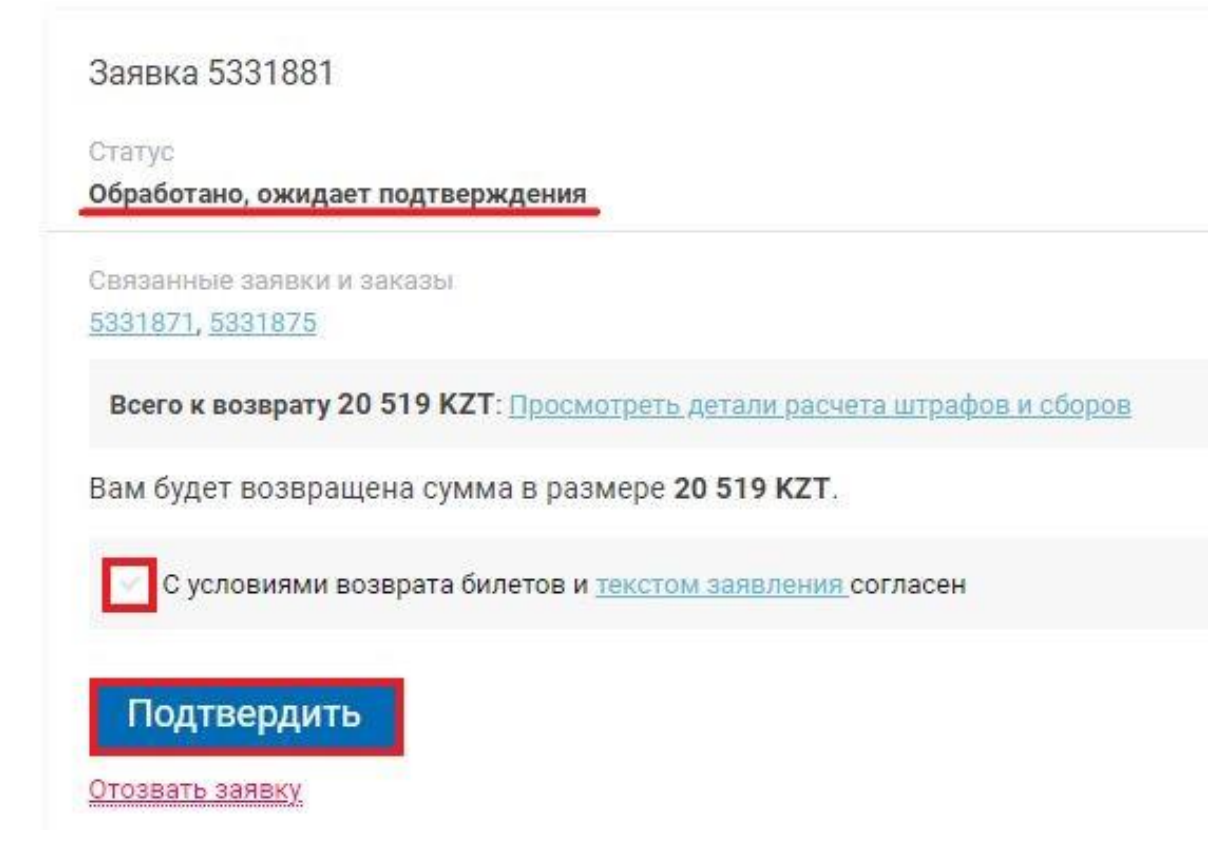

В случае подтверждения и успешной обработки статус заявки меняется на «Выполнена» и сумма возвращается на баланс. В случае отзыва статус меняется на «Отозвана».

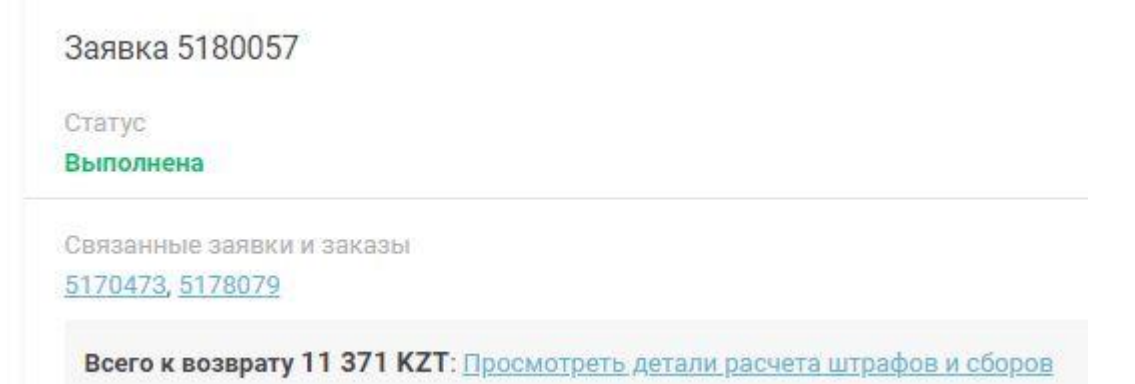

В случае ошибки статус заявки меняется на "Отклонена" и система выдаёт сообщение: "**невозможно обработать в автоматическом режиме. Вам необходимо выслать заявку на [info@flyqazaq.com](mailto:info@flyqazaq.com)**":

#### Заявки на возврат билетов

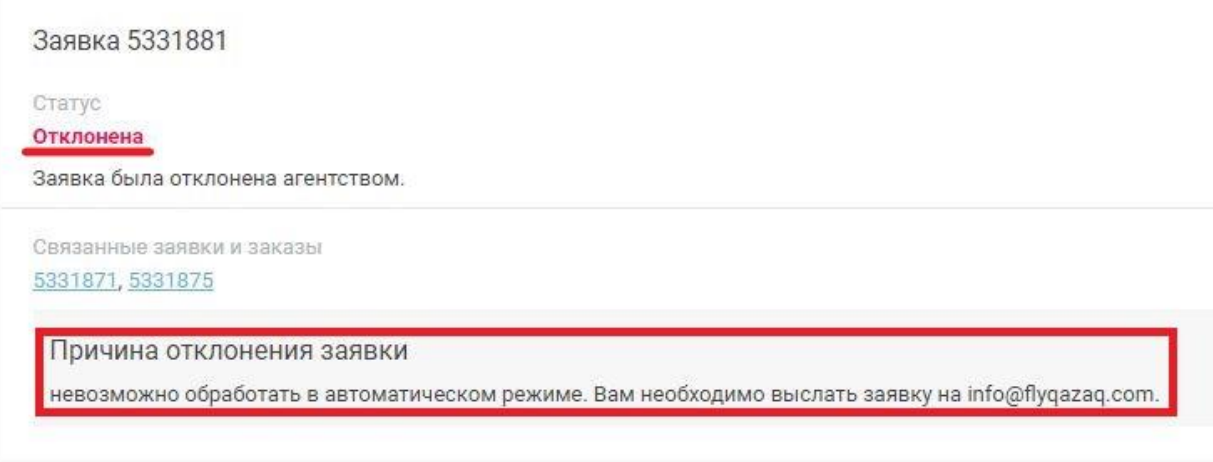

Открыть блок менеджера

Прежде чем отправлять запрос на возврат в связи с ошибкой необходимо проверить терминальный вид PNR. Выбираете "Действия" – "Посмотреть терминальный вид PNR":

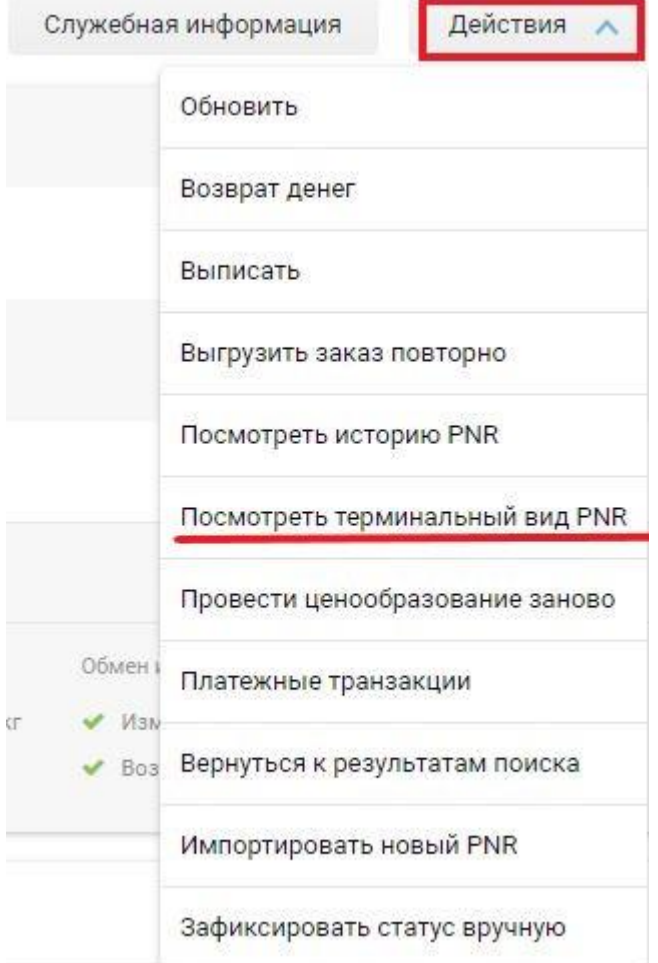

Далее в брони проверяете наличие полётного сегмента:

```
Терминальный вид PNR
```
PNR IS ALREADY BLOCKED. TRY LATER

SW75VP STATUS: NOT SAVED, NS!

78ALA IQ78ALA116 ALAR16 03NOV23 08:21 IQ (IQ000005, NQZ, KZ)

/TEST 1 TEST 29APR12(F):KZ:KZ/01JAN25/ZA /KZ/123456789\*UNN

- P- 1 T 77273561414
	- 2 T 374 10 524401
	- $\begin{array}{ccc} 3 & M & & -1 \end{array}$
- $R-1$  EMAIL  $-1$ 
	- 2 (1H) PASSENGER DATA P1/29APR2012/F/KZ//
- G- 1 SSR OTHS YY HK/ PMPKHK173664/173663/
	- 2 SSR ADMD 1H HK1 TO IQ BY 09NOV 2321Z OTHERWISE WILL BE CANCELLED

Если полётного сегмента нет, то проверяете историю PNR. Выбираете "Действия" – "Посмотреть историю PNR":

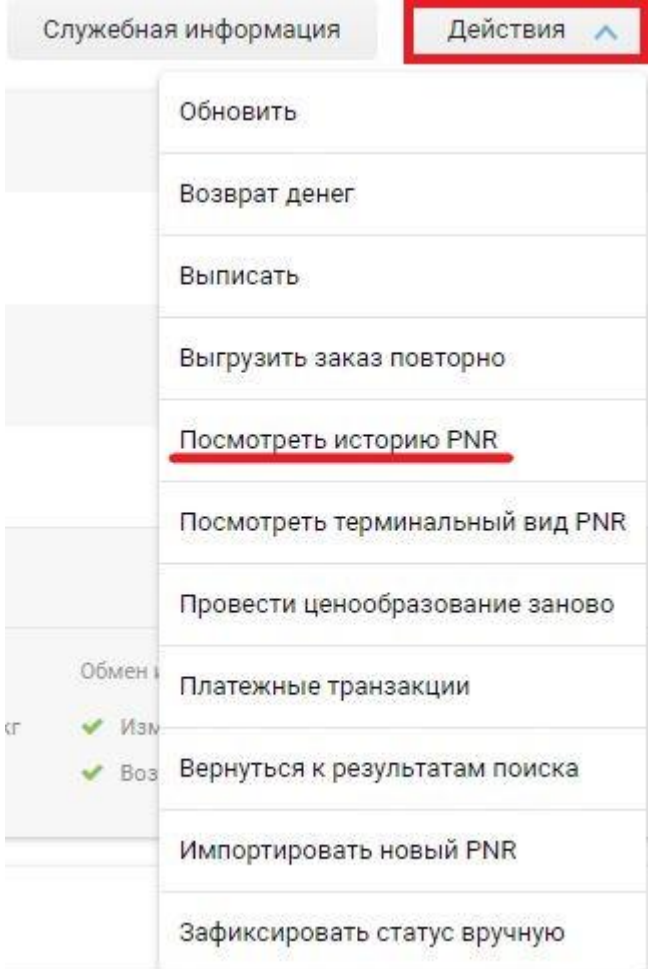

Далее в истории проверяем наличие информации о возврате:

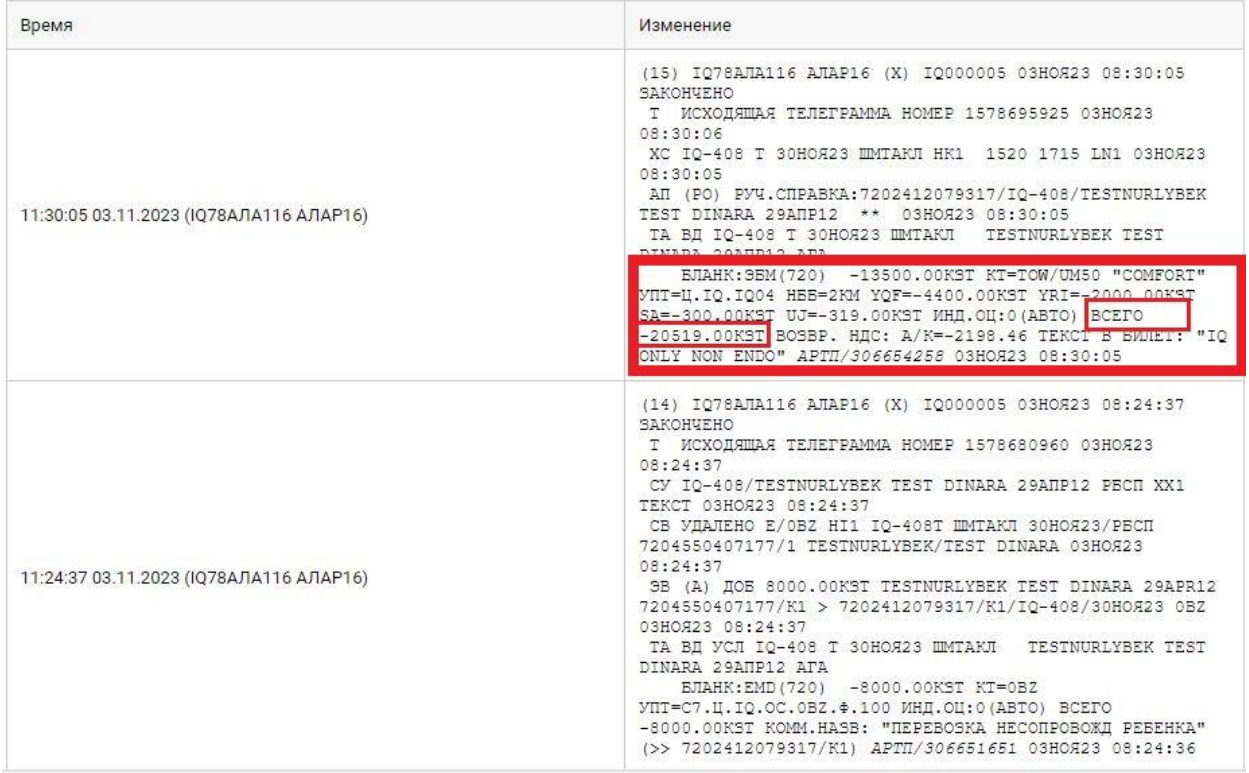

В примере выделена информация, где можно увидеть, что возврат оформлен и какая сумма была возвращена, т.е. системой возврат был оформлен, не смотря на то, что статус заявки был "Отклонена". Далее проверяете поступление суммы за билет на баланс и в случае, если сумма не поступила, то отправляете запрос на зачисление суммы на [info@flyqazaq.com.](mailto:info@flyqazaq.com)

# <span id="page-16-0"></span>**Вынужденный возврат (INVOLUNTARY REFUND)**

**ВНИМАНИЕ!** С правилами вынужденного возврата и перебронирование можно ознакомиться [здесь.](https://agent.flyqazaq.com/faq.html)

Вынужденный возврат оформляется на основании заявки, отправленной на [info@flyqazaq.com](mailto:info@flyqazaq.com) (кроме возвратов по причине отмены рейса)

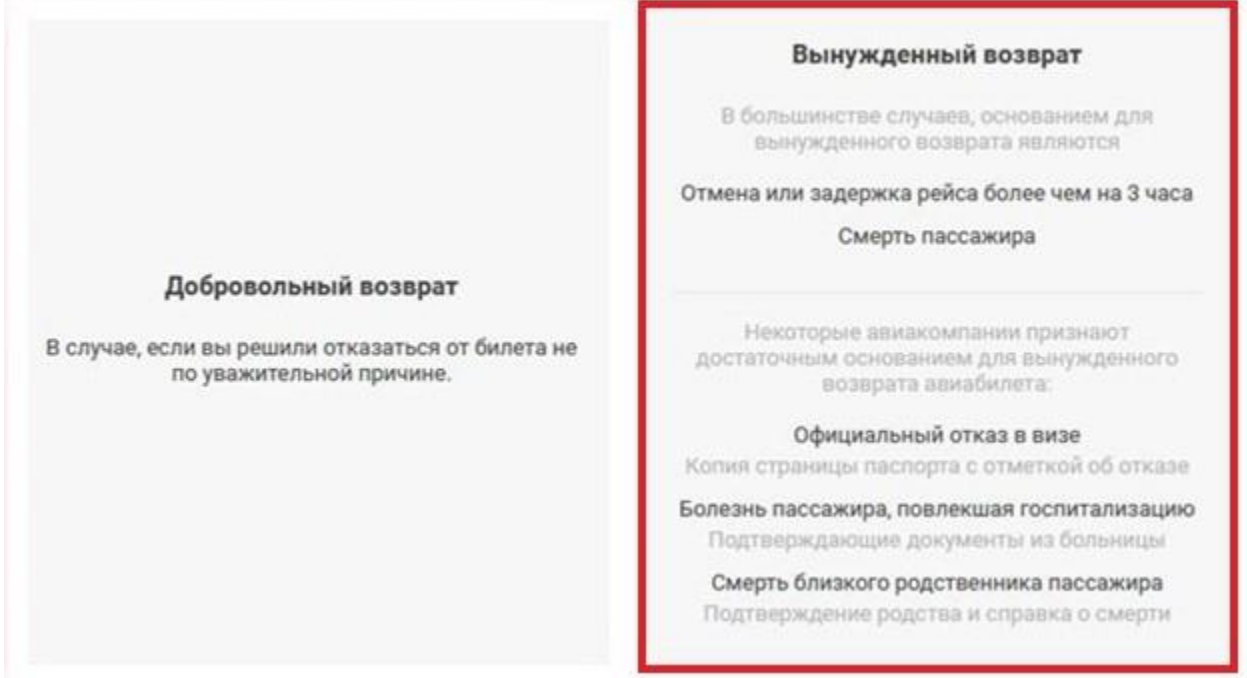

# <span id="page-17-0"></span>**Вынужденный возврат в связи с отменой или задержкой рейса**

**ВНИМАНИЕ!** Возвраты сумм оформляются без применения штрафных санкций в случае задержки рейса более 3 (трёх) часов (независимо от причины задержки). Для рейсов Алматы - Астана - Алматы при задержке рейса более 1 (одного) часа (независимо от причины задержки)

**ВАЖНО!** При наличии в бронировании оформленных дополнитльных услуг, не подлежащих возврату (н-р, платные места), данную процедуру проводить необходимо в разделе "Возврат билетов" (и за авиабилет, и за место). НЕ ОФОРМЛЯТЬ ВОЗВРАТ УСЛУГИ В РАЗДЕЛЕ "ВОЗВРАТ УСЛУГИ". При расчёте возврата должна отразиться суммарно стоимость авиабилета и услуги.

Данная процедура не работает, если возврат производится позднее даты планировавшегося вылета. В таком случае необходимо отправлять запрос на вынужденный возврат на [info@flyqazaq.com.](mailto:info@flyqazaq.com)

Если в Личном кабинете статус брони поменялся на "Выписан Есть выписанные билеты" - это означает, что рейс был отменён.

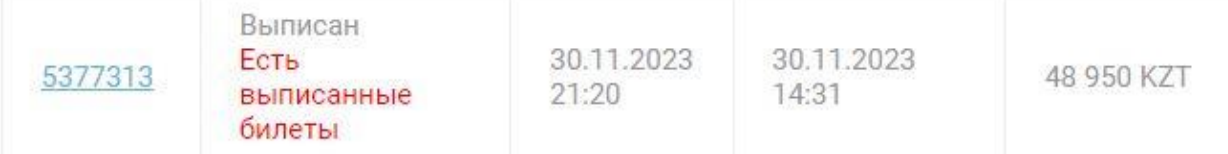

Вам нужно перепроверить статус полётного сегмента в разделе "Действия" и подразделе "Посмотреть терминальный вид PNR".

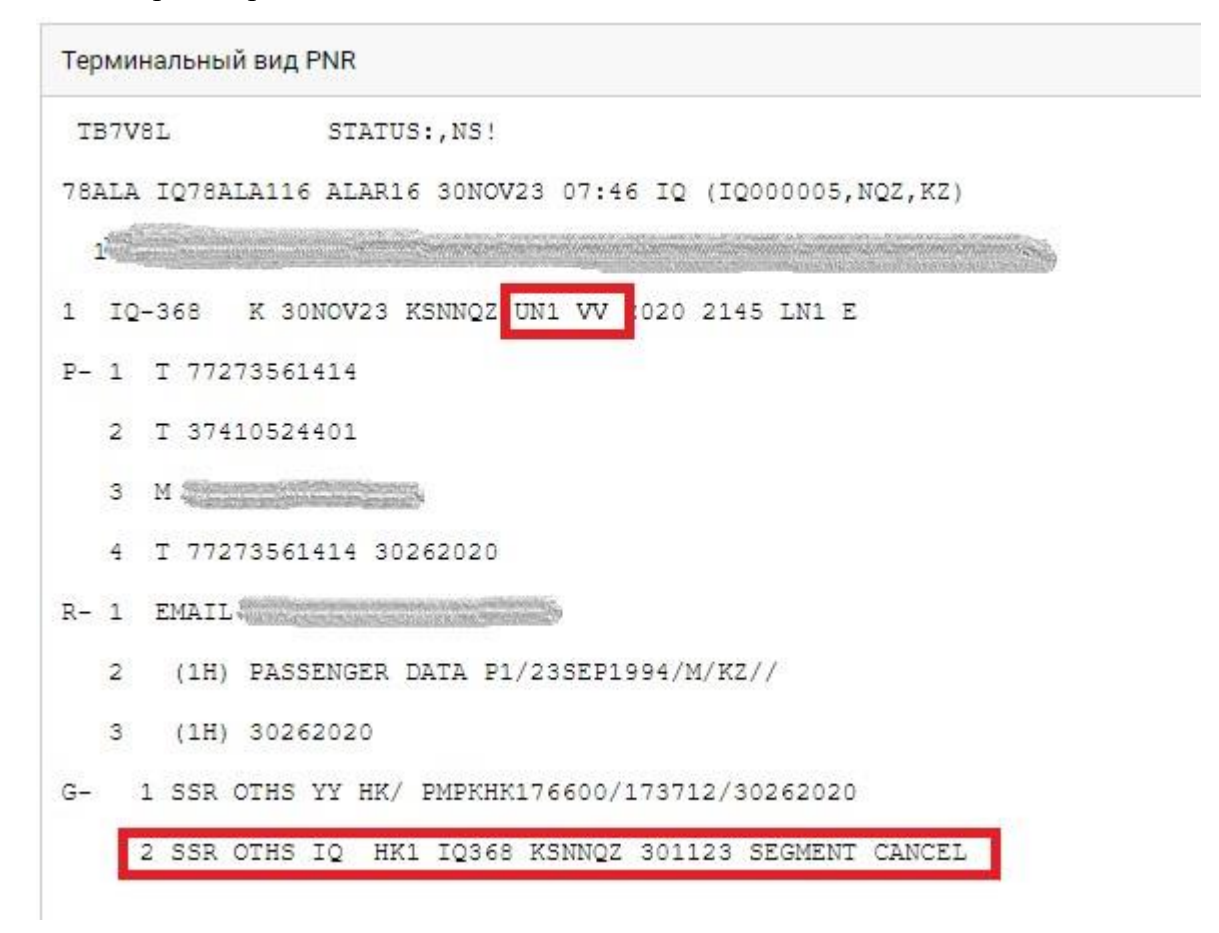

При наличии индикатора "VV" в брони Вы можете оформить вынужденный возврат в агентском портале, создав заявку на добровольный возврат (пошаговое описание в разделе [Добровольный](#page-11-1) 

[возврат \(VOLUNTARY REFUND\).](#page-11-1) При расчёте система автоматически рассчитывает полный возврат авиабилета. *Перед подтверждением заявки необходимо перепроверить предложенную сумму возврата*.

#### **Возврат EMD на дополнительные услуги**

<span id="page-18-0"></span>**ВНИМАНИЕ!** Оплата за платные места возврату и обмену не подлежит.

**ВАЖНО!** Возможен информативный расчёт возврата, т. е. Вы можете просто рассчитать какая сумма полагается к возврату без оформления возврата. Для этого необходимо выполнить все шаги ниже, но после отправки заявки не подтверждать её, а отозвать.

При наличии оформленных дополнительных услуг, подлежащих возврату, перед оформлением возврата авиабилета необходимо сначала оформить возврат услуги.

Выбираем раздел «Возврат услуг»: Добавить ремарку Просмотр заказа Возврат билетов Обмен билетов Возврат услуг Служебная информация Действия

Выбираем услугу, которую необходимо вернуть, поставив галочку в окошке рядом с ней: Услуги доступные для возврата

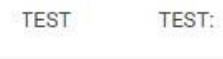

▼ Перевозка несопровождаемого ребёнка(с 6 до 15 лет) (Астана (Нур-Султан), 14 августа - Алматы, 14 августа)

при необходимости заполняем раздел «Контактные данные» и нажимаем «Отправить заявку»:

#### **Контактные данные**

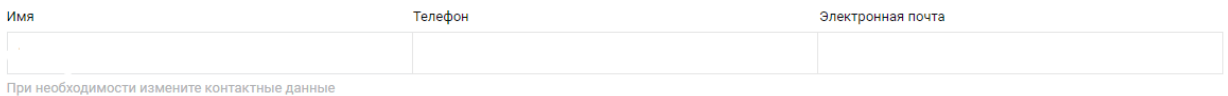

Отправить заявку

После отправки заявки получаем информацию о сумме, подлежащей возврату. Для оформления возврата ставим галочку в окошке «С условиями возврата согласен» и нажимаем «Подтвердить»:

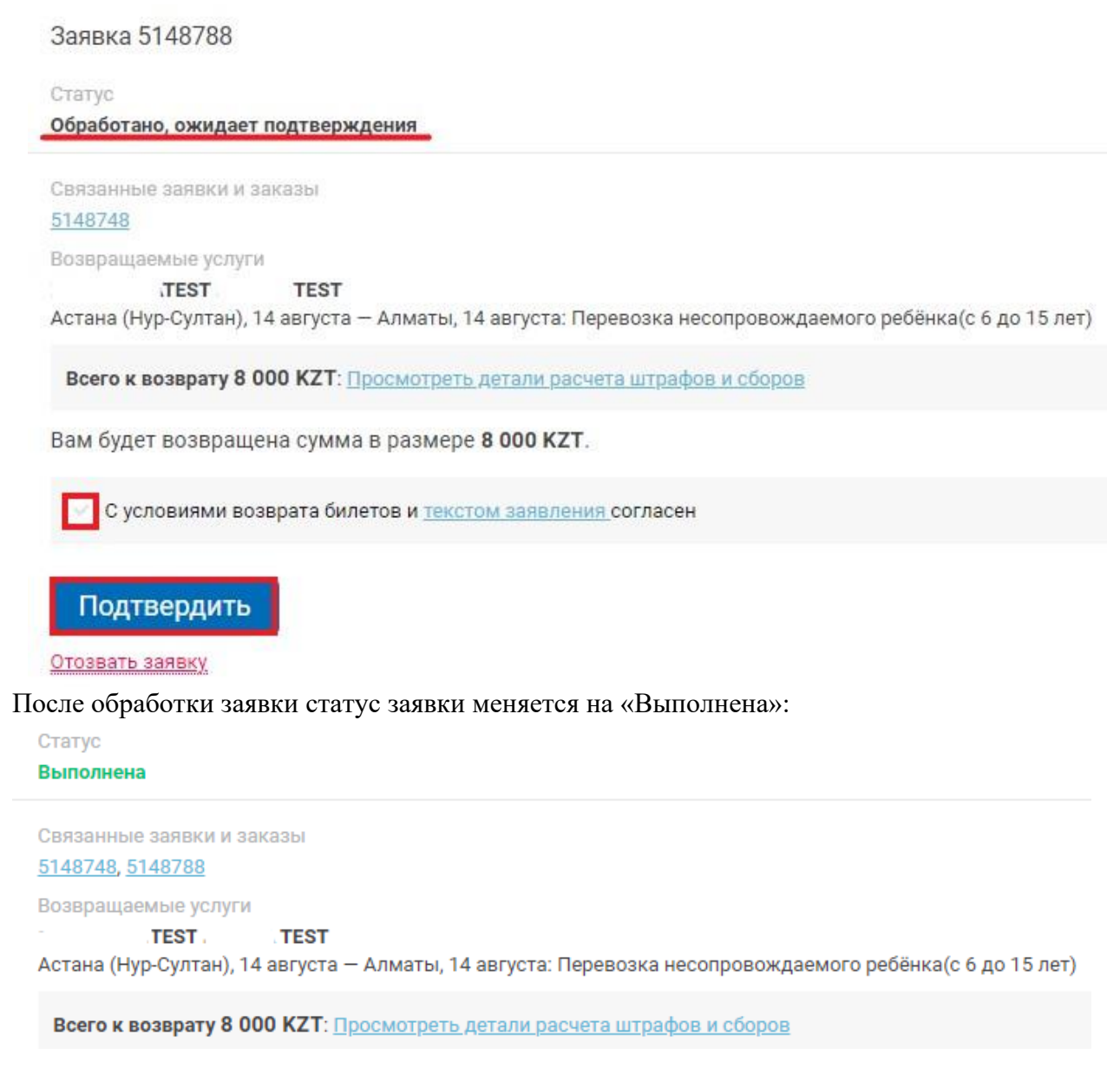

В случае информативного расчёта или отказа от возврата после отправки заявки вместо подтверждения необходимо выбрать «Отозвать заявку»:

#### Заявка 5148788

Статус

Обработано, ожидает подтверждения

Связанные заявки и заказы

5148748

Возвращаемые услуги

**TEST TEST** 

Астана (Нур-Султан), 14 августа - Алматы, 14 августа: Перевозка несопровождаемого ребёнка(с 6 до 15 лет)

Всего к возврату 8 000 KZT: Просмотреть детали расчета штрафов и сборов

Вам будет возвращена сумма в размере 8 000 КZT.

С условиями возврата билетов и текстом заявления согласен

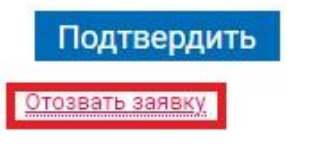

#### Далее подтвердить действие, выбрав «ОК»:

#### Сообщение с agent.flyqazaq.com:

Вы уверены, что хотите отозвать эту заявку?

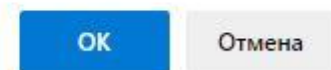

#### Статус заявки меняется на «Отозвана»:

Статус

#### Отозвана

Заявка была отозвана пользователем.

```
Связанные заявки и заказы
5148748
Возвращаемые услуги
```
**TEST TEST** 

Астана (Нур-Султан), 14 августа - Алматы, 14 августа: Перевозка несопровождаемого ребёнка (с 6 до 15 лет)

# **Дополнительные действия с заказом**

<span id="page-20-0"></span>По кнопке **Действия** Вы можете: **Обновить заказ** — синхронизировать данные в GDS и на странице заказа. **Аннулировать заказ** – снять места и аннулировать бронь. **Выгрузить заказ повторно**. **Посмотреть историю PNR** - функция системы, с помощью которой можно просмотреть историю брони в том виде, в каком она отображается в терминале/пульте GDS.

**Посмотреть терминальный вид PNR** – просмотр бронирования, как оно отражено в GDS.

**Вернуться к результатам поиска** – перейти повторно на страницу поиска рейса/-ов.

**Зафиксировать статус вручную** – поменять статус бронирования вручную, если по какой-либо причине этого не произошло автоматически.

**Возврат денег** – вернуть сумму на баланс, если она автоматически не была зачислена после возврата. *Данную функцию НЕЛЬЗЯ использовать, если бронь была разделена (split), либо если запрос на возврат уже был отправлен в авиакомпанию*.

**Провести ценообразование заново –** заново тарифицировать бронь.

**Платёжные транзакции –** просмотр всех транзакций по данной брони.

**Скачать EMD заказа –** загрузить ЕМД (если был оформлен).

**Отменить выписку** — т. е. войдировать данный заказ не аннулируя PNR. *Действие доступно в течение 3 часов после тикетинга, если до вылета не менее 24 часов*. В противном случае будет получена ошибка от поставщика.

**Отменить выписку и снять места** — аннуляция без штрафов, с условиями из пункта выше.

### <span id="page-21-0"></span>**Оформление перевозки на несопровождаемого ребёнка (UMNR)**

С правилами перевозки несопровождаемых детей можно ознакомиться [здесь.](https://www.flyqazaq.com/nesoprovozdaemye-deti/)

Для оформления перевозки шаги начиная с поиска авиабилета,

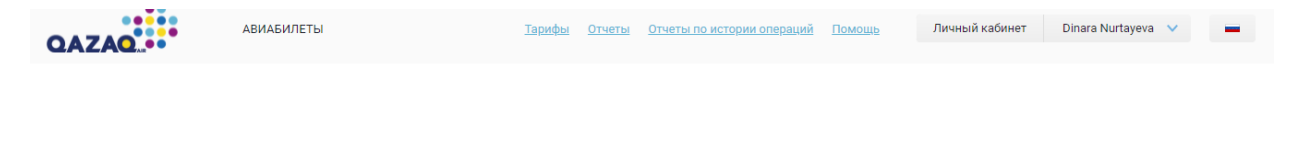

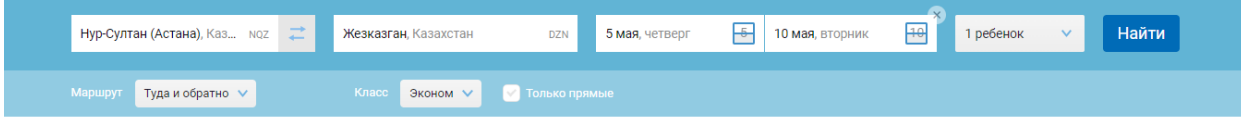

выбора тарифа

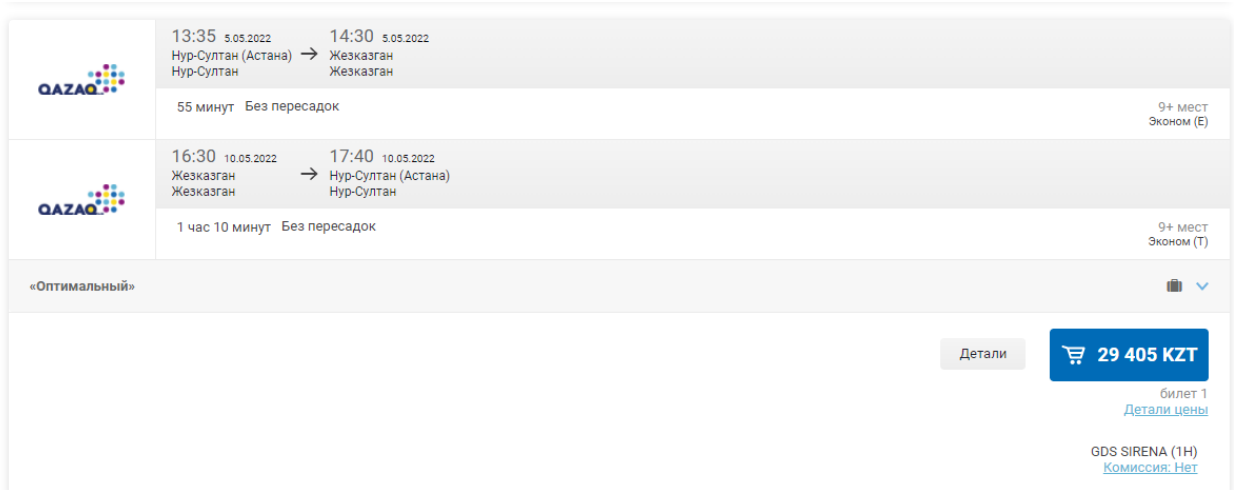

и бронирования аналогичны тем, как при создании бронирования для взрослого пассажира. После заполнения данных пассажира (фамилия, имя, контактные данные и т. п.) нажимаем «Забронировать»:

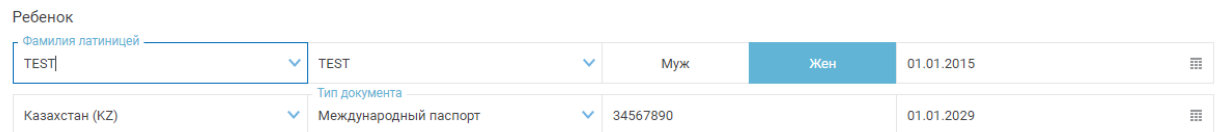

Далее выбираем «Другие услуги» и нажимаем «Заказать»:

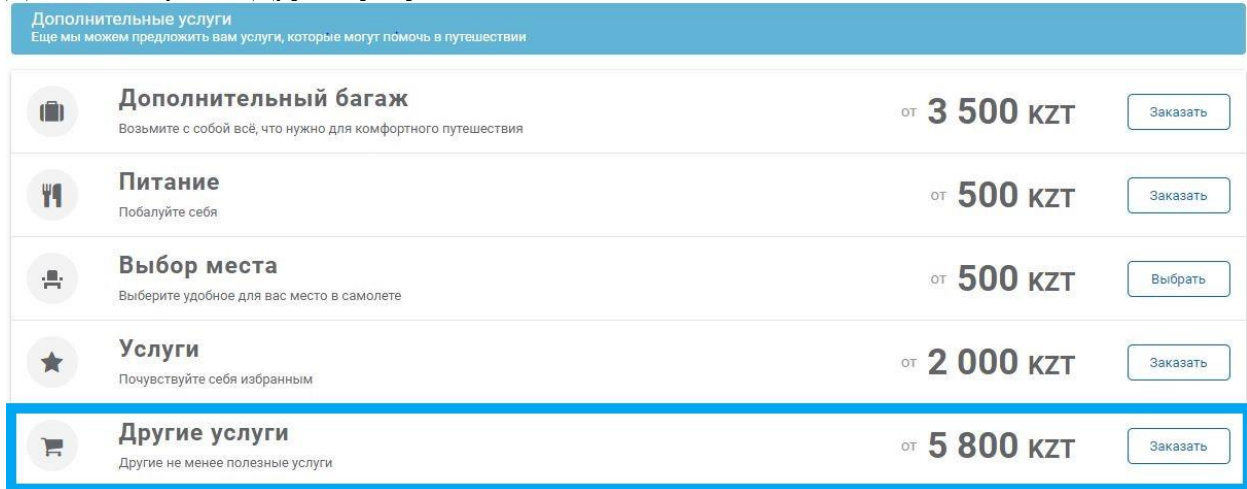

Далее выбираем услугу «Перевозка несопровождаемого ребёнка», нажав на «Купить». Если перелётов несколько, то для каждого перелёта эти шаги повторяются.

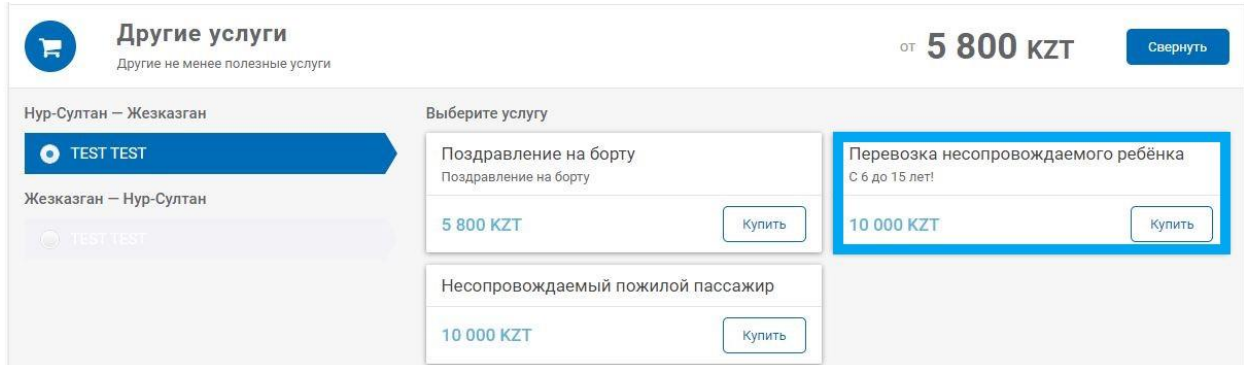

После выбора услуги:

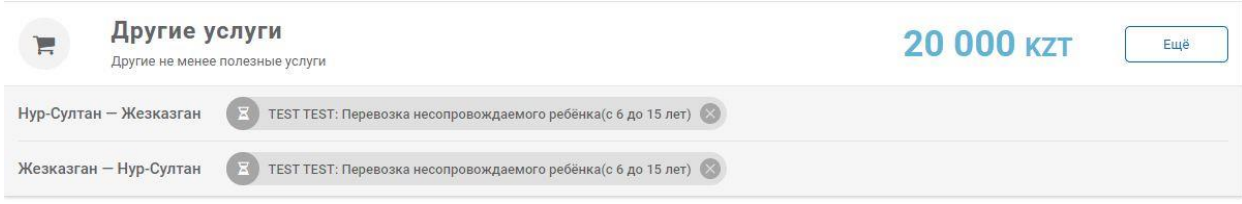

Далее выбираем «Действия» и «Обновить». Если запрос подтверждается автоматически, то появляется информация:

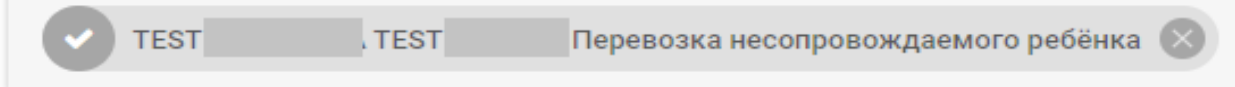

И ниже в разделе «Внесение SSR. Обязательно для детей от 2 до 6 лет, КОГДА БРОНЬ БЕЗ ВЗРОСЛЫХ! При покупке UMNR детям с 6 лет SSR вносить не нужно» статус запроса UMNR меняется на «Подтверждено» а также появится тайм лимит для оформления данной услуги в строке ADMD:

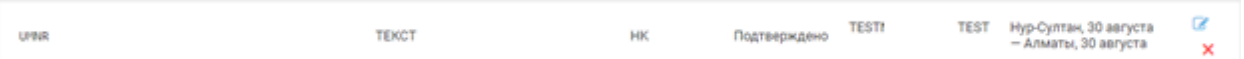

**ВАЖНО!** Для брони и для услуги действуют разные тайм лимиты. Необходимо ориентироваться на более ранний тайм лимит во избежание аннулирования запроса и/или бронирования.

Далее вносим информацию о провожающих и встречающих лицах. Для этого в разделе «Редактирование OSI» нажимаем на +:

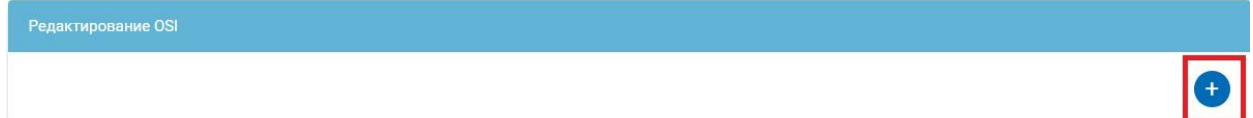

Вносим информацию о встречающем/провожающем по-отдельности (можно как кириллицей, так и латиницей) - фамилию, имя, степень родства и контактный мобильный телефон. Далее нажимаем «Сохранить»:

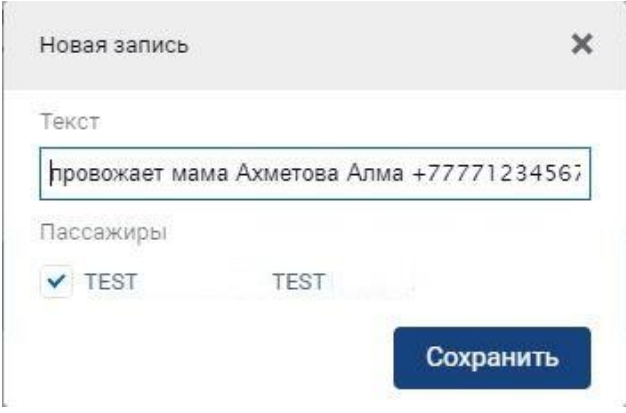

#### После внесения всех данных:

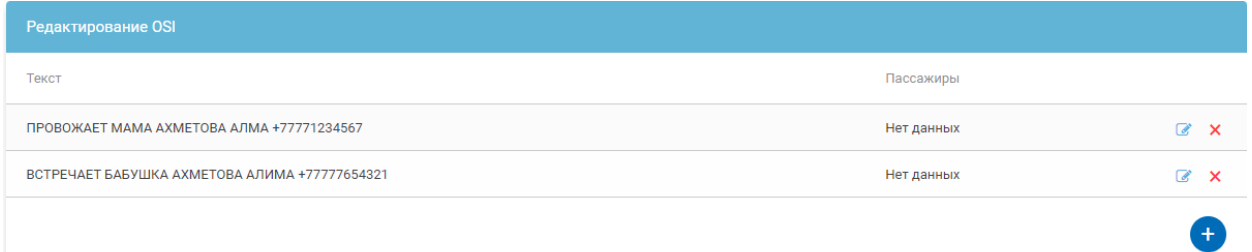

Далее оформляются авиабилеты как описано в разделе «Оплата бронирования и выписка билета».

# <span id="page-23-0"></span>**Внесение запросов на бесплатные дополнительные услуги**

В разделе «Дополнительные услуги» подразделе «Другие услуги» есть возможность выбора бесплатных дополнительных услуг (WCHC, WCHS, WCHR):

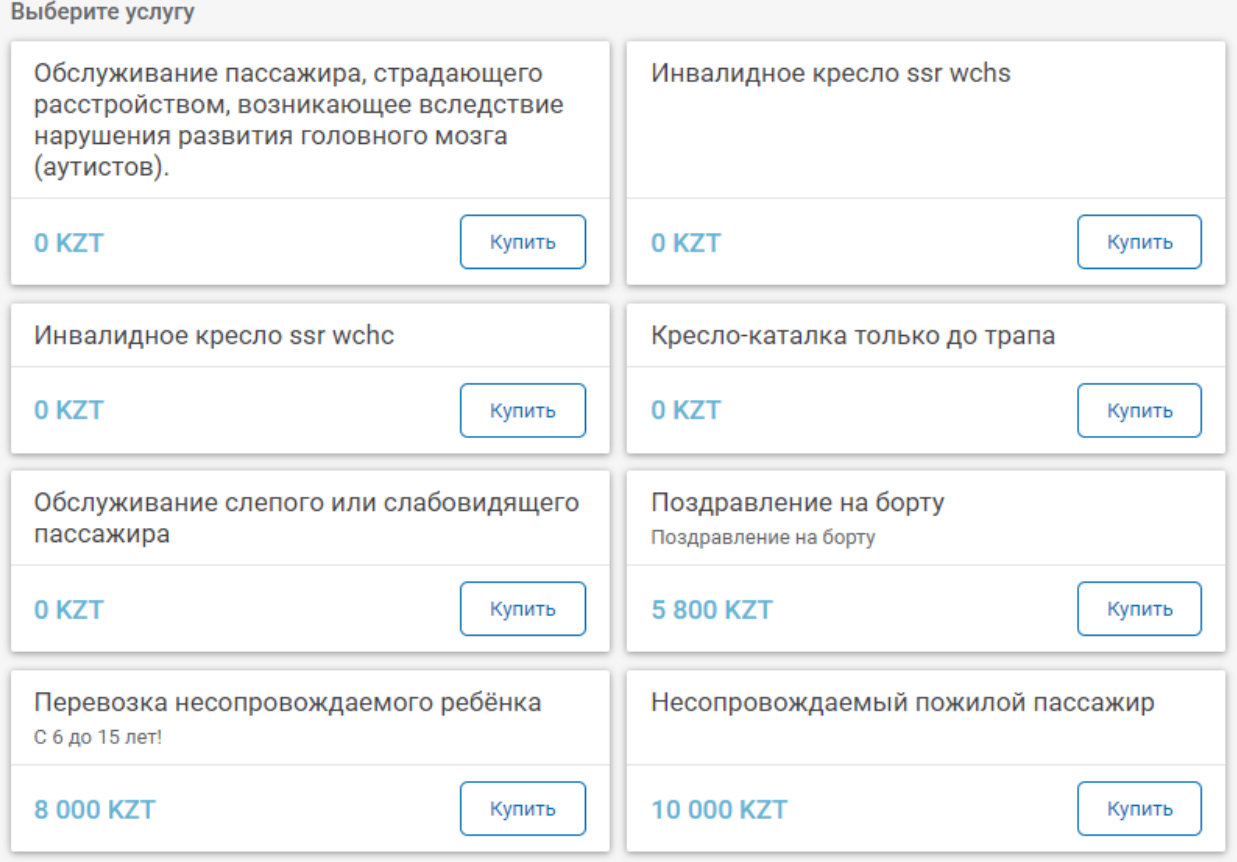

После данный запрос должен отразиться в списке со статусом NN – Ожидает подтверждения:

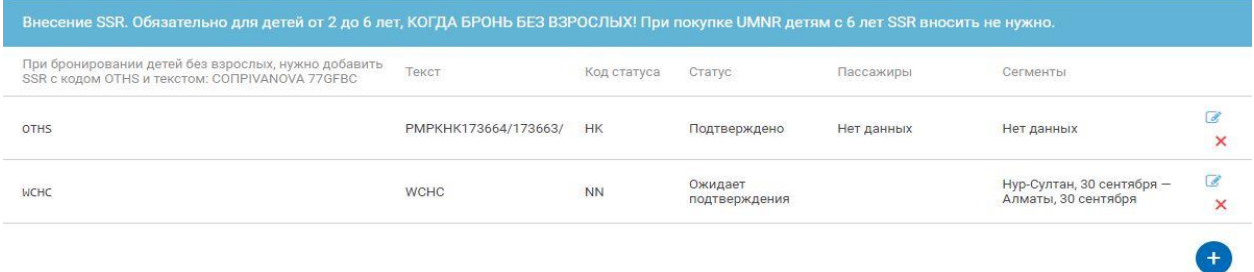

Далее выбираем «Действия» - «Обновить», после чего статус запроса поменяется на HK – Подтверждено, если лимит на данном рейсе ещё не исчерпан:

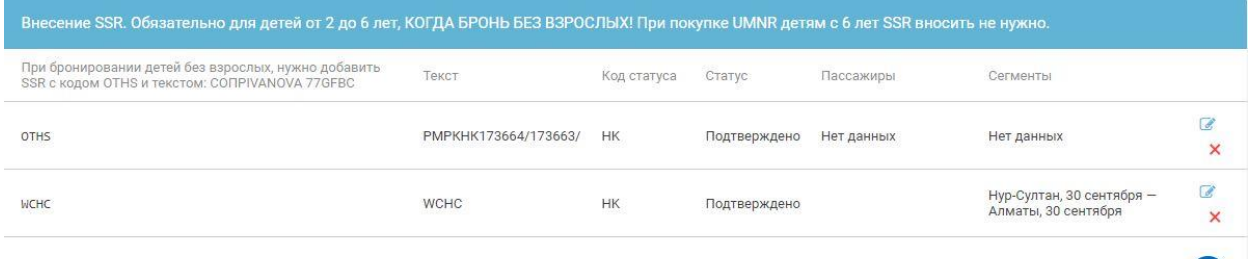

### **Бронирование PETC**

<span id="page-24-0"></span>С правилами перевозки животных можно ознакомиться [здесь.](https://www.flyqazaq.com/perevozka-zivotnyh/)

В разделе «Дополнительные услуги» подраздел «Дополнительный багаж» выбираем услугу «Перевозка животных в салоне на прямых рейсах» и нажимаем «Купить»:

 $\left( \begin{matrix} + \\ + \end{matrix} \right)$ 

#### Перевозка животных в салоне на прямых рейсах

Одному взрослому пассажиру разрешается перевозить только одну сумку-переноску с не более чем двумя животными одного помёта. Вес вместе с сумкой не должен превышать 5 кг, габариты клетки не должны превышать 29х43х26 см. Более подробную информацию можно уточнить на сайте www.flygazag.com. Об условиях перевозки животного весом более 5 кг и размером клетки более размеров, указанных выше, можно ознакомиться на официальном сайте авиакомпании www.flygazag.com.

#### 12 000 KZT

Купить

После данный запрос должен отразиться в списке со статусом NN – Ожидает подтверждения:

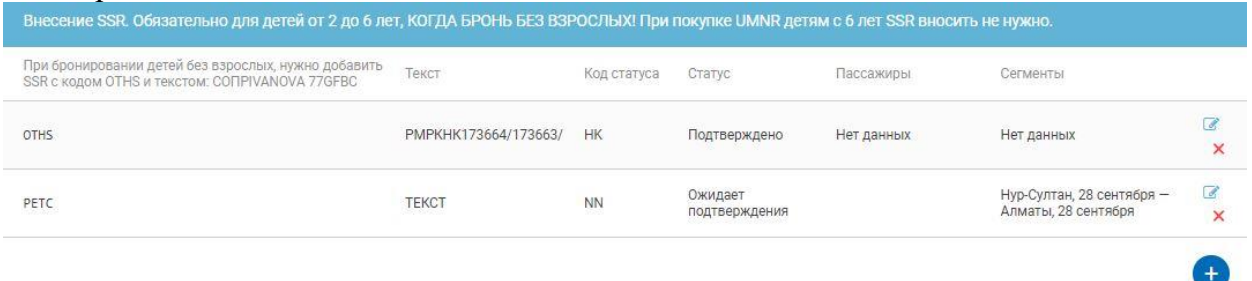

Далее выбираем «Действия» - «Обновить», после чего статус запроса поменяется на HK – Подтверждено, если лимит на данном рейсе ещё не исчерпан, а также появится тайм лимит для оформления данной услуги в строке ADMD:

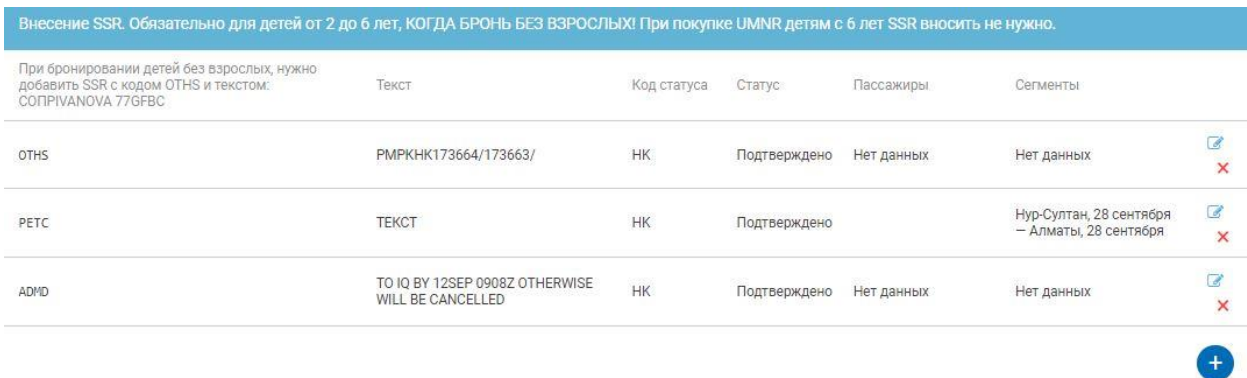

После подтверждения запроса итоговая стоимость в бронировании пересчитается:

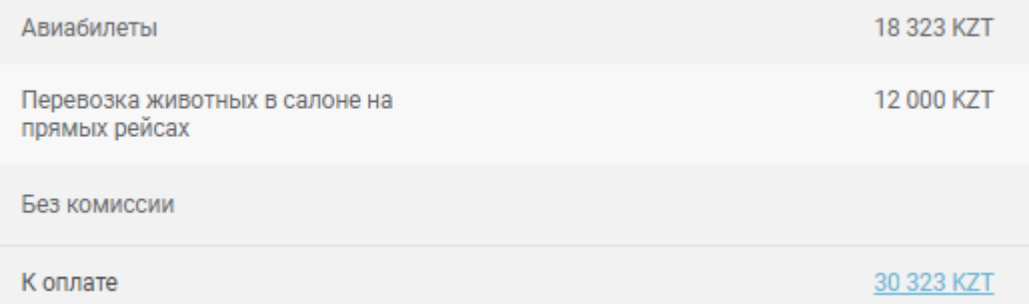

**ВАЖНО!** Для брони и для услуги действуют разные тайм лимиты. Необходимо ориентироваться на более ранний тайм лимит во избежание аннулирования запроса и/или бронирования.

#### Для брони:

Заказ нужно оплатить до 11:10 по (Алматинское время) 9 сентября

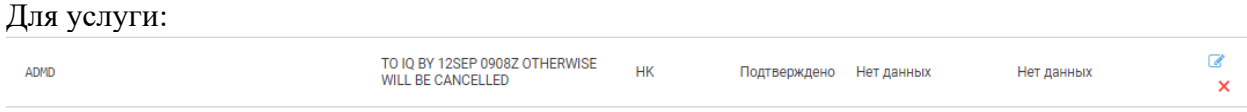

<span id="page-26-0"></span>Н-р, в данном случае тайм лимит для брони 9 сентября до 11.10, для услуги – 12 сентября 09.08. Таким образом, необходимо оформить бронирование до 9 сентября до 11.10.

### **Запрос на перевозку оружия и боеприпасов**

С правилами перевозки оружия и боеприпасов можно ознакомиться [здесь.](https://www.flyqazaq.com/perevozka-oruzia-i-boepripasov/)

**ВАЖНО!** Запрос вносится только после оформления билета.

Для перевозки оружия требуется предварительный запрос. Используется SSR код «WEAP». Необходимо указать количество оружия, модель и серийный номер, табельный номер, вес амуниции (патронов). Н-р, 1CARABINE BLASER R93 AMMUNITION 5KG.

Для внесения запроса в разделе «Внесение SSR» выбираем «+»:

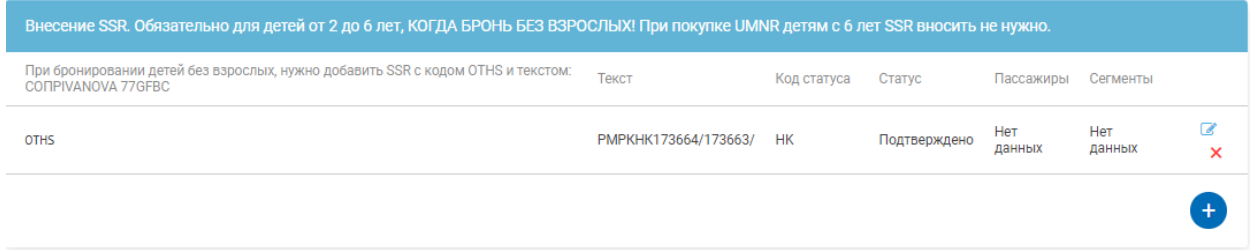

#### В первую строку вносим код запроса WEAP, в поле «Текст» - запрос на оружие:

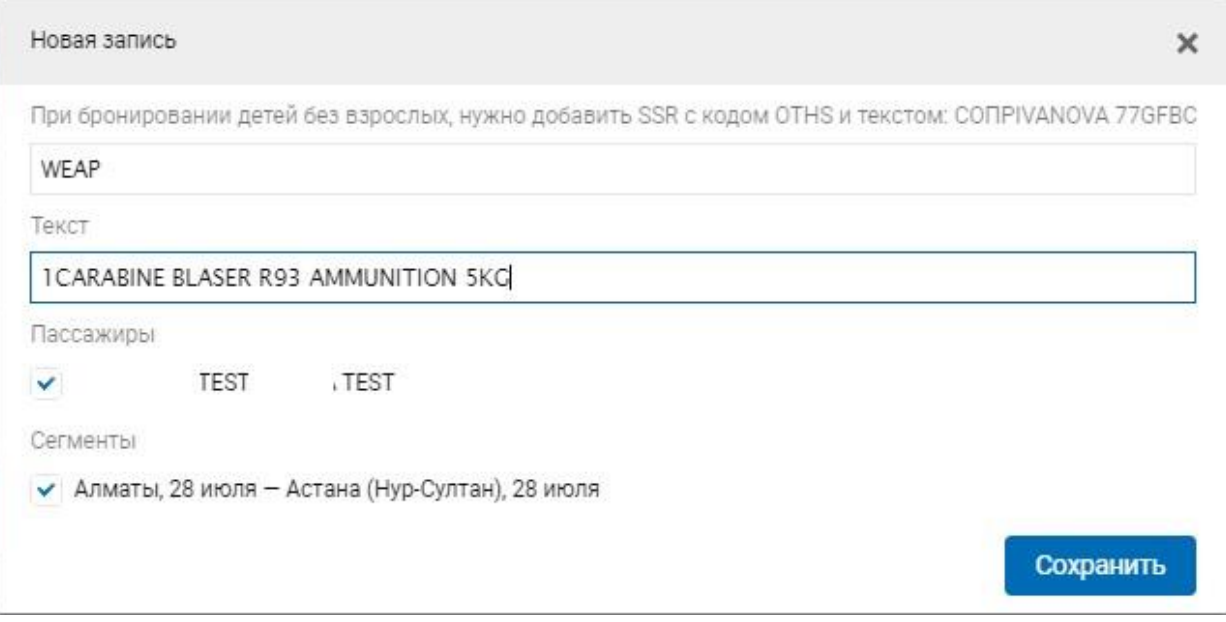

После данный запрос должен отразиться в списке со статусом NN – Ожидает подтверждения/Запрошено:

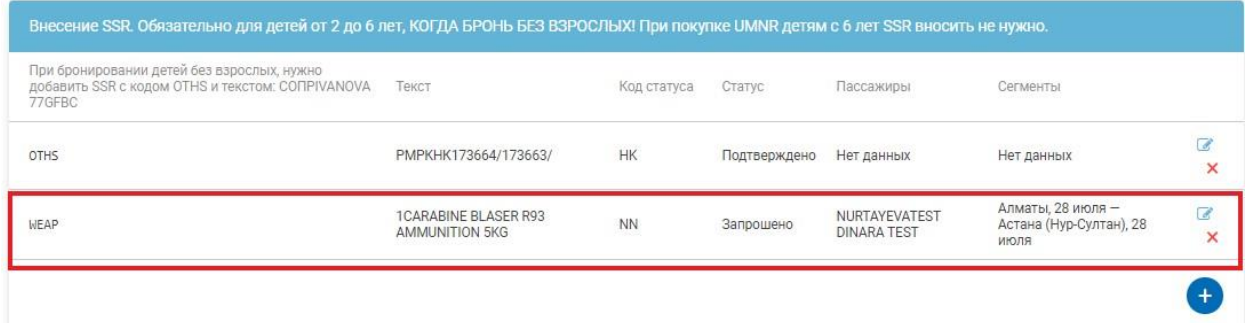

Далее выбираем «Действия» - «Обновить», после чего статус запроса поменяется на HK – Подтверждено, если лимит на данном рейсе ещё не исчерпан, а также появится тайм лимит для оформления данной услуги в строке ADMD:

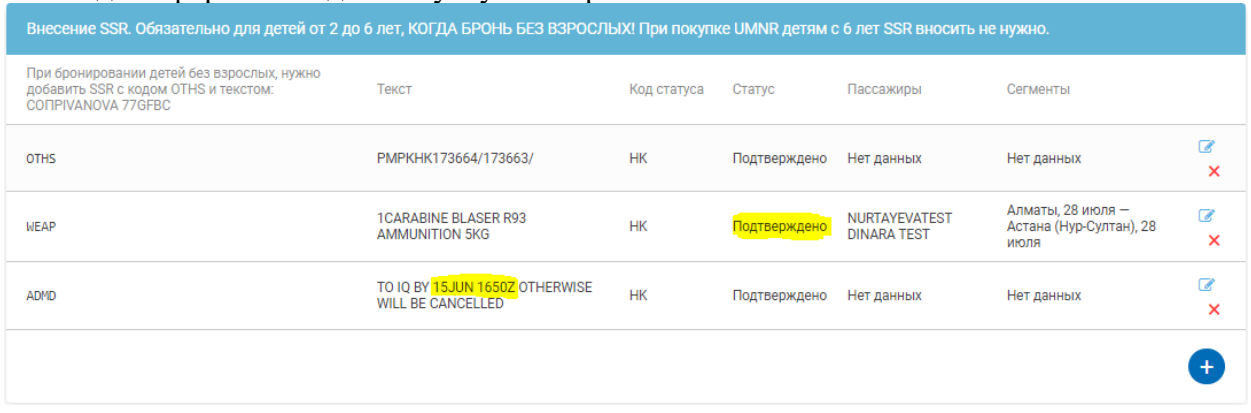

**Система автоматически не рассчитывает стоимость услуги и не оформляет EMD, поэтому после подтверждения запроса необходимо отправить запрос на его оформление и списание стоимости услуги с баланса агентства на [info@flyqazaq.com](mailto:info@flyqazaq.com)**.

# **Статус брони в Личном кабинете**

<span id="page-27-0"></span>В Личном кабинете можно проверить статус каждой брони в разделе "Статус брони". Статусы броней могут быть следующие:

"Отложен" – была попытка создания брони, но она оказалась не успешной, т. е. бронь не была создана.

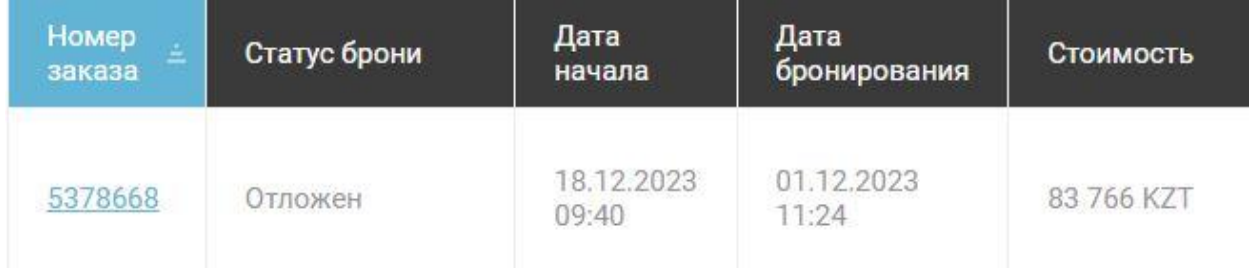

"Забронирован" – создана бронь, но билет ещё не оформлен.

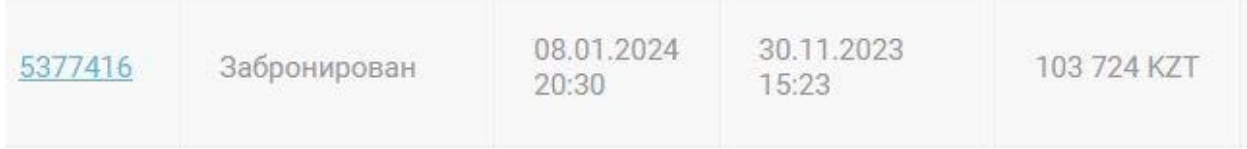

"Выписан" - создана бронь и билет оформлен.

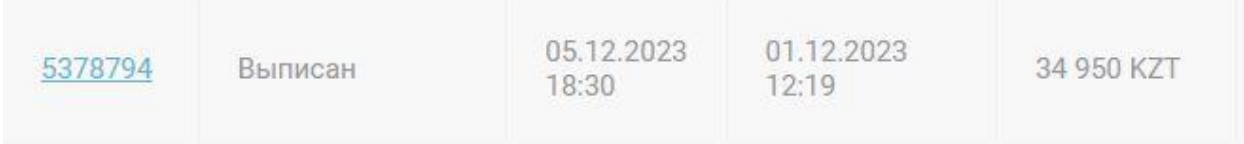

"Выписан Есть выписанные билеты" - создана бронь, билет оформлен, но рейс отменён.

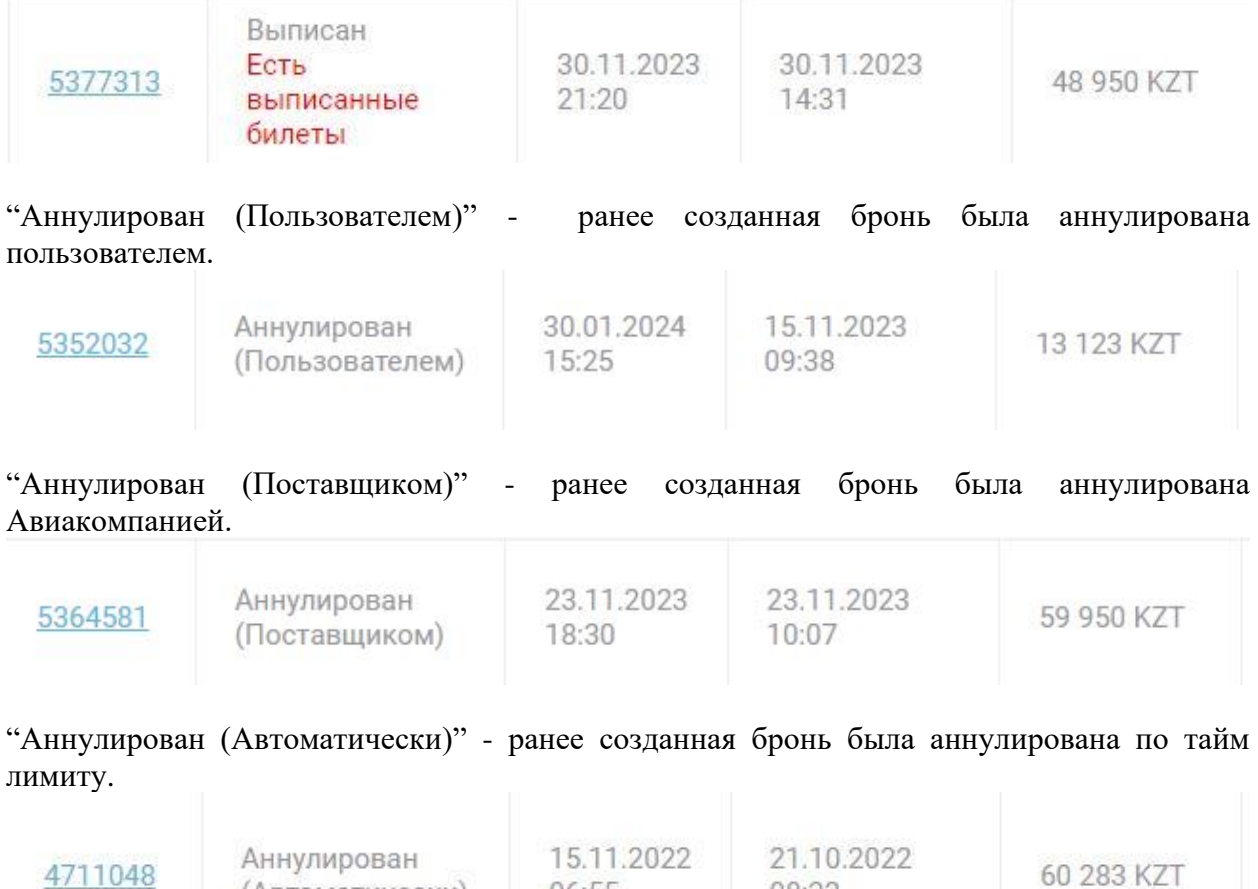

06:55

08:22

(Автоматически)

### **Отчёты**

<span id="page-29-0"></span>Также есть возможность просмотра и выгрузки отчётов в разделе «Отчёты»:

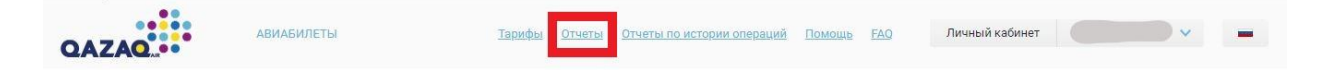

В **«выберите тип отчёта»** выбирается нужный отчёт.

В отчёте «Электронные документы» можно просмотреть статусы полётных купонов.